# **Руководство по обслуживанию Dell™ Latitude™ XT2**

[Характеристики планшетного ПК](file:///C:/data/systems/latxt2/ru/SM/features.htm) [Работа с планшетным компьютером](file:///C:/data/systems/latxt2/ru/SM/work.htm)  [Установка и замена компонентов](file:///C:/data/systems/latxt2/ru/SM/parts.htm) [Технические характеристики](file:///C:/data/systems/latxt2/ru/SM/specs.htm) [Диагностика](file:///C:/data/systems/latxt2/ru/SM/diags.htm) **[BIOS](file:///C:/data/systems/latxt2/ru/SM/bios.htm)** 

#### **Примечания, предупреждения и предостережения**

**ПРИМЕЧАНИЕ** содержит важную информацию, которая помогает более эффективно работать с компьютером.

**Знак ПРЕДУПРЕЖДЕНИЕ** указывает на возможность повреждения устройства или потери данных в случае невыполнения инструкций.

**Знак ВНИМАНИЕ** указывает на потенциальную опасность повреждения оборудования, получения легких травм или возникновения угрозы для жизни.

Все приводимые в настоящем документе ссылки и инструкции для операционных систем Microsoft® Windows® неприменимы для компьютеров серии Dell<sup>™</sup> n Series.

**Информация, содержащаяся в данном документе, может быть изменена без уведомления. © Корпорация Dell , 2009. Все права защищены.**

Воспроизведение материалов данного руководства в любой форме без письменного разрешения корпорации Dell строго запрещается.

Товарные знаки, использованные в этом документе: *Dell, эмерма расторовая в приселя в рассерственно и стартителя в*<br>Penflum, Celeron и Core являются зарегистрированными товарными в меропорации Intel: *Bluetooth вывественн* знаками корпорации Microsoft в США и/или других странах.

Остальные товарные знаки и торговые наименования могут использоваться в этом руководстве для обозначения либо фирм, заявляющих права на эти знаки и наименования,<br>либо продукции этих фирм. Корпорация Dell не претендует на

Модель PP12S

Сентябрь 2009 г. Ред. A01

#### <span id="page-1-0"></span>**BIOS Руководство по обслуживанию Dell™ Latitude™ XT2**

- [Клавиши навигации](#page-1-1) BIOS
- $\bullet$  <u>Меню [<F12>](#page-1-2)</u>
- **•** Boot Menu ([Меню загрузки](#page-1-3))
- [Вход в программу настройки системы](#page-1-4)

Планшетный ПК включает следующие системные настройки BIOS:

- 
- l Для вызова меню однократной загрузки нажмите <F12> l Для доступа к утилите System Setup (Настройка системы) нажмите <F2>

### <span id="page-1-1"></span>**Клавиши навигации BIOS**

Для навигации по экранам BIOS используются следующие клавиши.

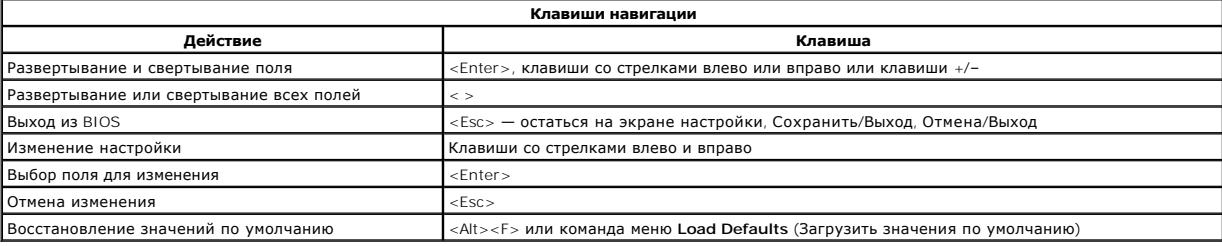

**ПРИМЕЧАНИЕ**. Не все элементы, описанные в этом разделе, могут присутствовать на экране. Это зависит от компьютера и установленных устройств.

# <span id="page-1-2"></span>**Меню <F12>**

Нажмите <F12> во время отображения эмблемы Dell™ для вызова меню однократной загрузки со списком имеющихся в системе загрузочных устройств.<br>В это меню также включены команды Diagnostics **(Диагностика)** и Enter Setup **(Вх** 

#### <span id="page-1-3"></span>**Меню загрузки**

Планшетный ПК включает улучшенное меню однократной загрузки. Меню содержит следующие усовершенствования.

- l **Упрощенный доступ** вызов меню осуществляется при нажатии клавиши <F12> во время загрузки системы.
- 
- 1 **Рекомендации для пользователей —** соответствующая клавиша указана на начальном экране BIOS.<br>1 **Дополнительные возможности диагностики —** меню загрузки включает две новых команды: BIOS Setup (**Настройка** BIOS) и Diagnos **(Диагностика)**.

### <span id="page-1-4"></span>**Вход в программу настройки**

Для входа в программу настройки системы и задания пользовательских параметров нажмите клавишу <F2>. Если при вызове программы настройки<br>возникают проблемы, нажмите клавишу <F2> после первого мерцания индикаторов на клавиа

Для просмотра и изменения настроек следуйте указаниям на экране. На всех экранах параметры настройки системы отображаются как список в левой части экрана. Справа от каждого параметра показаны его настройки или значение. Настройки, выделенные на экране белым шрифтом, можно<br>изменять. Параметры или значения, которые изменить нельзя (так как они определяются компь

В правом верхнем углу экрана отображается справочная информация о выделенном в данный момент параметре. В правом нижнем углу отображается информация о компьютере. Управляющие клавиши программы настройки перечислены в нижней части экрана.

На экранах настройки системы отображается информация о действующих установках и настройках компьютера, например:

- l Конфигурация системы
- 
- l Порядок загрузки l Конфигурация загрузки (запуска)
- 
- l Основные параметры конфигурации устройств l Настройки безопасности системы и пароль жесткого диска

# <span id="page-2-0"></span>**Диагностика**

**Руководство по обслуживанию Dell™ Latitude™ XT2** 

- [Состояние устройства](#page-2-1)
- [Состояние аккумулятора](#page-2-2)
- [Состояние клавиатуры](#page-2-3)

#### <span id="page-2-1"></span>**Индикаторы состояния устройств**

Индикаторы состояния устройств отлично подходят для диагностики общих неполадок планшетного ПК.

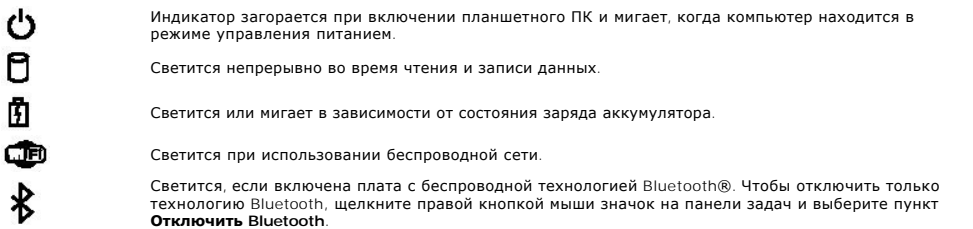

#### <span id="page-2-2"></span>**Состояние аккумулятора**

Если компьютер подключен к электросети, индикатор состояния аккумулятора работает следующим образом.

- l **Поочередное мигание желтым и синим цветом** к планшетному ПК подсоединен несертифицированный или неподдерживаемый адаптер
- переменного тока, отличный от адаптеров Dell. l **Поочередное мигание желтым и постоянное свечение синим цветом** временная неполадка аккумулятора при подключенном адаптере переменного тока.
- l **Постоянное мигание желтым цветом** неустранимая неполадка аккумулятора при подключенном адаптере переменного тока. l **Нет индикации** — аккумулятор полностью заряжен и подключен адаптер переменного тока.
- l **Светится синий индикатор** аккумулятор в режиме зарядки при подключенном адаптере переменного тока.

#### **Зарядка и состояние аккумулятора**

Для проверки заряда аккумулятора нажмите и отпустите кнопку состояния на указателе заряда аккумулятора, чтобы загорелись индикаторы уровня<br>заряда. Каждый индикатор соответствует примерно 20 % полного заряда аккумулятора.

Чтобы проверить ресурс аккумулятора с помощью индикатора заряда, нажмите и удерживайте нажатой не менее 3 секунд кнопку состояния на<br>указателе заряда аккумулятора. Если ни один индикатор не светится, аккумулятор в хорошем емкости. Свечение каждого индикатора означает постепенное уменьшение ресурса. Если горят пять индикаторов, осталось менее 60 % зарядной емкости, и, возможно, необходимо заменить аккумулятор.

### <span id="page-2-3"></span>**Индикаторы состояния клавиатуры**

Зеленые индикаторы, расположенные над клавиатурой, отображают следующее:

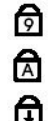

Горит, когда включена цифровая клавиатура.

Светится, когда включена функция фиксации верхнего регистра.

Светится, когда включена функция фиксации прокрутки.

#### <span id="page-3-0"></span>**Вкладка «Параметры цифрового планшета» Руководство по обслуживанию Dell™ Latitude™ XT2**

Назначение вкладки **Параметры цифрового планшета**:

- l Выбор режима ввода
- l Настройка чувствительности l Диагностика запуска
- l Восстановление настроек по умолчанию

### **Режим ввода**

Приложение N-trig включает 4 рабочих режима:

- l **Только перо** в этом режиме для цифрового планшета N-trig в качестве устройства ввода можно использовать только перо. Для перехода из режима «Только перо» на любой другой режим щелкните активным устройством ввода значок приложения N-trig на панели задач. После открытия приложения выберите нужный режим и нажмите кнопку «OK».
- 1 **Только касание** в режиме «Только касание» ввод на цифровом планшете N-trig возможен только пальцем. Использовать перо невозможно.<br>Важно учесть, что для нормальной работы цифрового планшета следует касаться его тольк касание» в любой другой режим нажмите значок приложения N-trig на панели задач и выберите нужный режим. Для подтверждения нажмите кнопку «ОК».
- l **Автоматический режим** цифровой планшет N-Trig определяет касание как пером, так и пальцем. Автоматический режим позволяет пользователям интуитивно понятным способом переключаться между режимами«Только перо» и «Только касание». По умолчанию в<br>автоматическом режиме устройством ввода является перо, пока оно находится в пределах чувствительности поверхности или касается ее). Основной принцип работы в автоматическом режиме заключается в том, что при обнаружении пера в пределах<br>чувствительности планшета приоритетно включается режим «Только перо». Двойной щелчок пал двойному щелчку мыши) переключает цифровой планшет в режим «Только касание». Система остается в режиме «Только касание» до тех пор,<br>пока не будет обнаружено перо. После обнаружения пера в пределах чувствительности планшет режим «Только перо».
- l **Двойной режим (только в ОС Vista)** это уникальный рабочий режим, доступный только при использовании операционной системы Microsoft Vista. В этом режиме ОС автоматически переключается между доступными устройствами ввода в соответствии со внутренним приоритетом и заданными атрибутами.

### **Настройка чувствительности**

При некорректном определении планшетным ПК касания пальцем может потребоваться повторить калибровку функции касания. Для этого нажмите кнопку **«Сброс»** и следуйте указаниям на экране.

#### **ПРЕДУПРЕЖДЕНИЕ. НЕ касайтесь рабочей поверхности планшета при сбросе функции касания.**

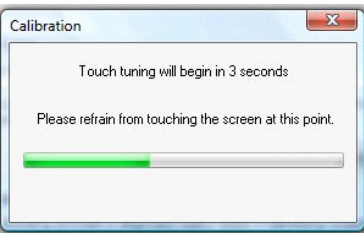

После выполнения процедуры сброса выдается соответствующее сообщение. При неполадке выполните диагностику системы.

### **Диагностика**

Диагностика позволяет определить работоспособность цифрового планшета. Нажмите кнопку **«Поиск и устранение неисправностей»**. Затем в открывшемся диалоговом окне нажмите кнопку **«Самопроверка»**.

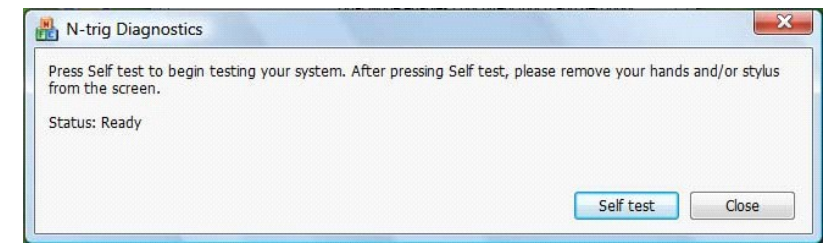

После выполнения проверки отображаются результаты, как показано на следующем рисунке.

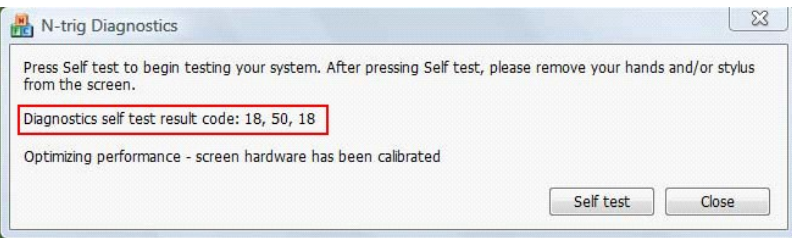

Данная таблица служит для определения кодов результатов.

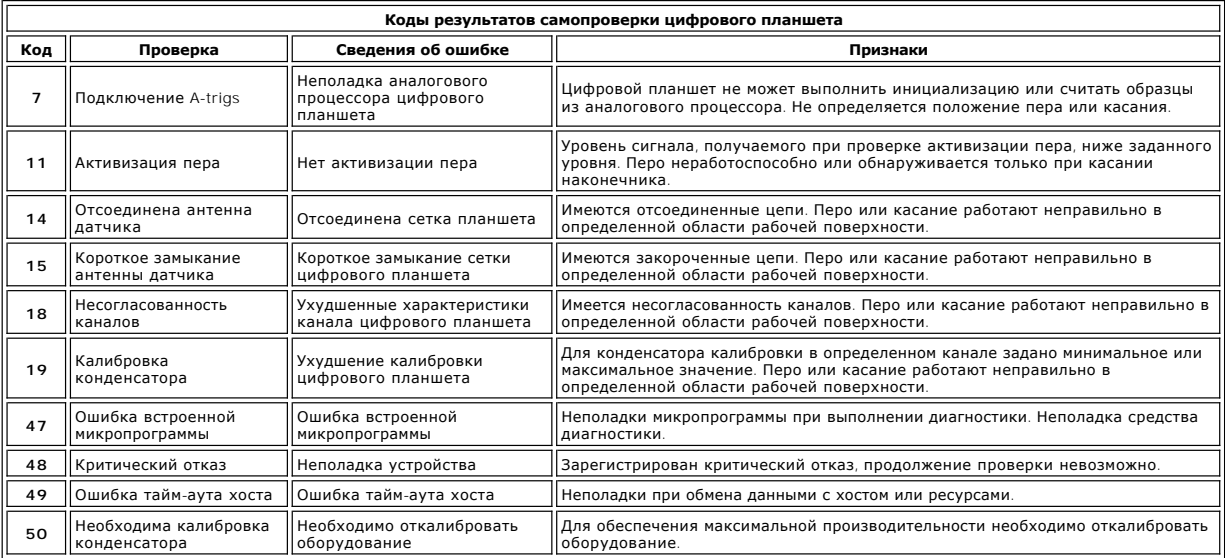

# <span id="page-5-0"></span>**Характеристики планшетного ПК**

**Руководство по обслуживанию Dell™ Latitude™ XT2** 

- [Режимы планшетного ПК](file:///C:/data/systems/latxt2/ru/SM/tablet_modes.htm)
- [Кнопки планшетного ПК](file:///C:/data/systems/latxt2/ru/SM/tablet_buttons.htm)
- [Интерфейс планшетного ПК](file:///C:/data/systems/latxt2/ru/SM/tablet_interface.htm)
- [Настройки планшетного ПК](file:///C:/data/systems/latxt2/ru/SM/tablet_settings.htm)
- [Перо планшетного ПК](file:///C:/data/systems/latxt2/ru/SM/pen.htm)
- [Матрица применения](file:///C:/data/systems/latxt2/ru/SM/mt_application_matrix.htm)

# <span id="page-6-0"></span>**Вкладка «Параметры взаимодействия»**

**Руководство по обслуживанию Dell™ Latitude™ XT2** 

Вкладка **«Параметры взаимодействия»** служит для управления визуальными и звуковыми эффектами, способными изменить взаимодействие с<br>пользователем в различных режимах операционной системы.

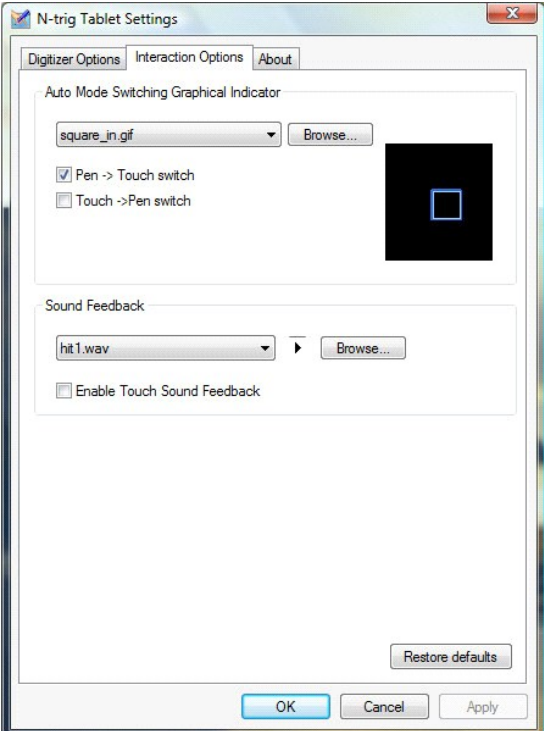

### **Графический индикатор автоматического режима переключения**

Этот раздел позволяет выбрать файл изображения в формате .gif, которое будет отображается при определении события переключения в автоматическом режиме. Можно выбрать событие для отображения графического индикатора:

- **l Перо > Касание**: обнаружено перо в режиме касания пальцем.
- **Касание > Перо**: обнаружено касание в режиме использования пера.

### **Звуковая обратная связь**

Этот раздел позволяет выбрать звуковой файл .wav, воспроизводимый при касании пальцем рабочей поверхности планшета. Для проверки звукового<br>файла нажмите кнопку воспроизведения. Включить или отключить данную функцию можно

# <span id="page-7-0"></span>**Матрица применения**

**Руководство по обслуживанию Dell™ Latitude™ XT2** 

В следующей матрице представлены жесты, поддерживаемые операционной системой и отдельными пакетами прикладного программного<br>обеспечения. Другие приложения также могут реагировать на эти жесты.

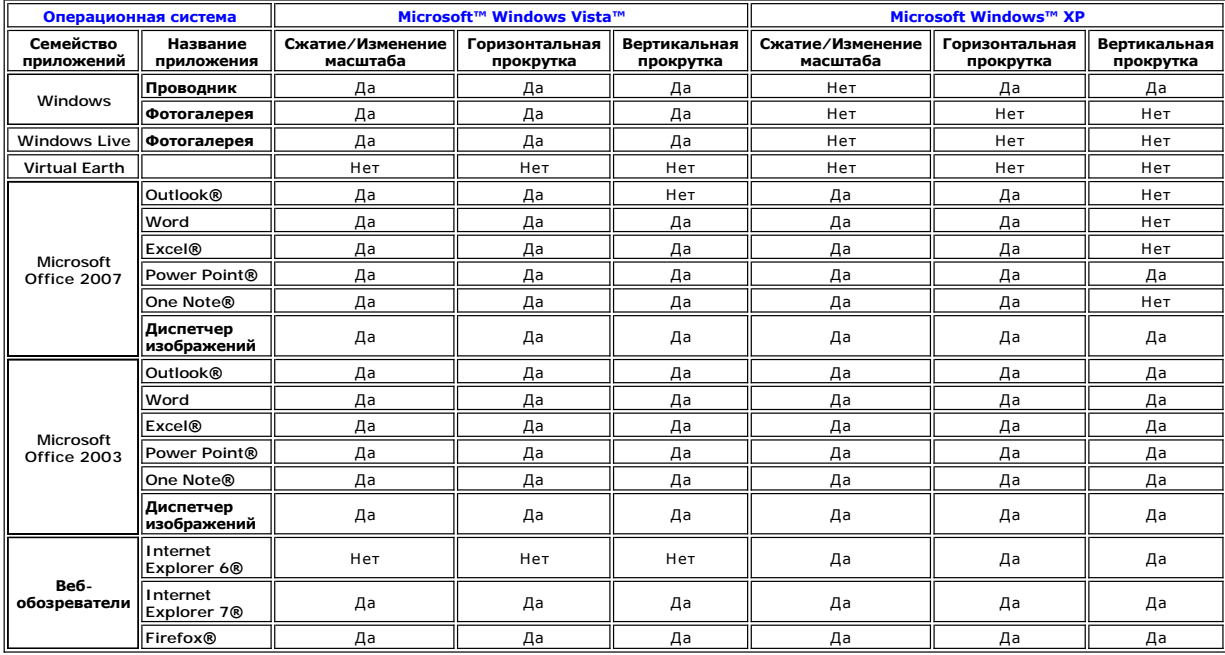

### <span id="page-8-0"></span>**Жесты с многократным касанием**

**Руководство по обслуживанию Dell™ Latitude™ XT2** 

#### **Жесты**

Жесты - это сигналы, подаваемые путем касания экрана планшетного ПК двумя пальцами. Они интерпретируются как команды пользователя, адресуемые операционной системе или активному приложению. При распознавании жеста операционной системой на экране появляется значок,<br>подтверждающий жест. Данная модернизация жестов с многократным касанием включает три жес двойного щелчка, выполняемый двумя пальцами. Представленные здесь жесты и пояснительные значки взяты из N-trig.

#### **Жест прокрутки**

Касание экрана двумя пальцами и их перемещение в горизонтальном или вертикальном направлении инициирует прокрутку в направлении движения: вправо, влево, вверх или вниз.

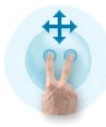

#### **Жест масштабирования**

Касание экрана двумя пальцами и их совместное перемещение друг к другу или друг от друга инициирует команду увеличения или уменьшения изображения на экране.

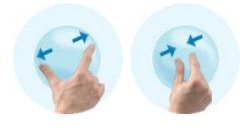

## **Жест двойного щелчка двумя пальцами**

Двойной щелчок по экрану двумя пальцами передает операционной системе команду, действие которой можно настроить. Жест может<br>использоваться для выполнения таких действий, как отключение дисплея и запрещение сенсорных жесто

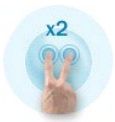

#### **Настройка чувствительности**

Для настройки чувствительности жестов, выполняемых двумя пальцами, дважды щелкните значок N-trig (  $\blacksquare$  ) на панели задач и перейдите на вкладку<br>«Жесты с многократным касанием». Установите регуляторы для каждого жеста в

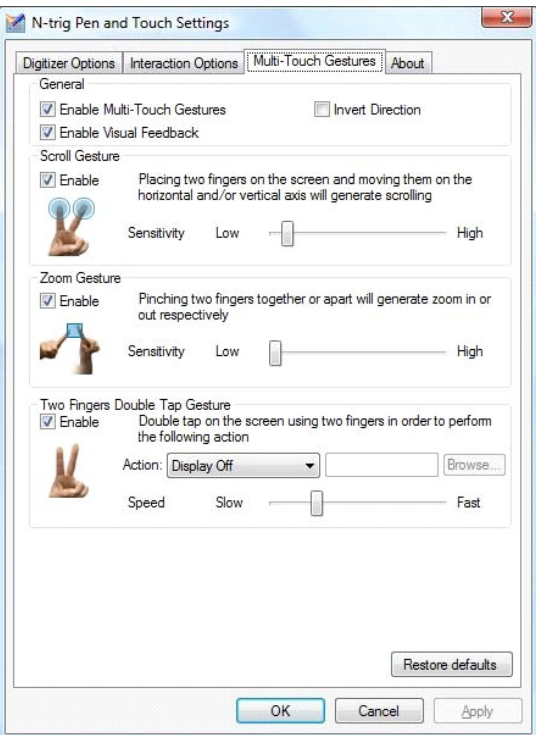

# <span id="page-10-0"></span>**Вкладка «О программе»**

**Руководство по обслуживанию Dell™ Latitude™ XT2** 

Вкладка **«О программе»** используется для поиска таких сведений, как версия драйвера и номера редакций микропрограммы. Номер редакции<br>микропрограммы также можно узнать, установив курсор над значком настроек цифрового планш

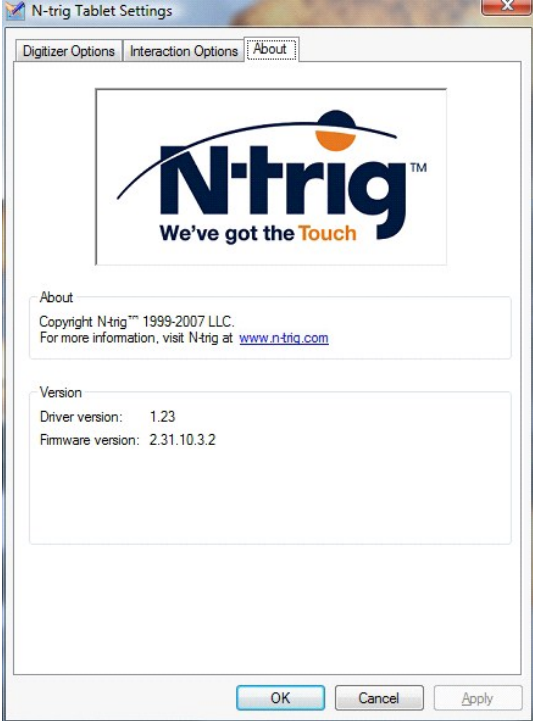

# <span id="page-11-0"></span>**Установка и замена компонентов**

**Руководство пользователя Dell™ Latitude™ XT2** 

 [Крышка отсека памяти и мини](file:///C:/data/systems/latxt2/ru/SM/td_accessdoor.htm)-карты

 [Блок радиатора и вентилятора](file:///C:/data/systems/latxt2/ru/SM/td_heatsink_asm.htm)

 [Основной аккумулятор](file:///C:/data/systems/latxt2/ru/SM/td_battery.htm) 

  [Память](file:///C:/data/systems/latxt2/ru/SM/td_memory.htm)  [Жесткий диск](file:///C:/data/systems/latxt2/ru/SM/td_harddrive.htm)  Мини-[карта](file:///C:/data/systems/latxt2/ru/SM/td_wlan.htm) 

- [Аккумулятор типа «таблетка»](file:///C:/data/systems/latxt2/ru/SM/td_coin-cell.htm)
- [Крышка с защелкой](file:///C:/data/systems/latxt2/ru/SM/td_gripcover.htm)
- [Дисплейный блок](file:///C:/data/systems/latxt2/ru/SM/td_lcd.htm)
- [Опора для рук](file:///C:/data/systems/latxt2/ru/SM/td_palmrest.htm)
- [Динамик](file:///C:/data/systems/latxt2/ru/SM/td_speaker.htm)
	- [Внутренняя плата с беспроводной технологией](file:///C:/data/systems/latxt2/ru/SM/td_bluetooth.htm) Bluetooth®
- [Шарнирная крышка](file:///C:/data/systems/latxt2/ru/SM/td_led.htm)
- [Клавиатура](file:///C:/data/systems/latxt2/ru/SM/td_keyboard.htm)
- [Системная плата](file:///C:/data/systems/latxt2/ru/SM/td_systemboard.htm)   [Защелка аккумулятора](file:///C:/data/systems/latxt2/ru/SM/td_batterylatch.htm)
- -
	-

# <span id="page-12-0"></span>**Перо планшетного ПК**

**Руководство по обслуживанию Dell™ Latitude™ XT2** 

- [Калибровка пера](#page-12-1)
- [Поиск и устранение неисправностей](#page-12-2)

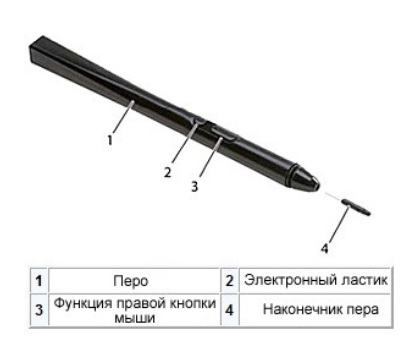

Планшетный ПК оборудован специально разработанным электростатическим пером или *стилусом* для использования в режиме планшетного ПК. Вместо аккумуляторов источником энергии для пера служит магнитное поле, создаваемое катушкой возбуждения, встроенной собственно в цифровой планшет. Сигнал с катушки принимается пером, при этом перо начинает передавать электрическое поле.

Электрическое поле воспринимается матрицей проводников, и точное положение пера определяется с помощью сигналов малой амплитуды,<br>принимаемых вертикальными и горизонтальными проводниками. Затем соответствующий сигнал перед планшета.

Перо поставляется в двумя типами наконечников – синим и черным. Синие наконечники создают более «мягкое» ощущение при работе с пером. Черные наконечники – более «жесткое». В комплект поставки системы входит 5 наконечников (3 синих и 2 черных). Замена наконечников выполняется<br>с помощью специального съемника, похожего на клещи. Съемник также входит в комп

**ПРИМЕЧАНИЕ**. При неполадках цифрового планшета необходимо проверить наконечник. Поврежденный наконечник следует заменить. Такая<br>замена часто помогает устранить неполадки цифрового планшета.

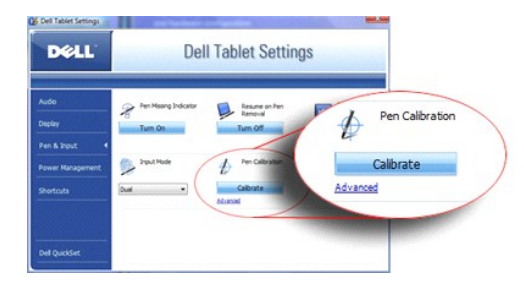

# <span id="page-12-1"></span>**Калибровка пера**

Перо можно использовать с калибровкой по умолчанию или с калибровкой, заданной пользователем. Рекомендуется использовать собственные<br>настройки калибровки пера, соответствующие требованиям пользователя. Калибровка позволяе для каждого пользователя.

Калибровка пера:

- 1. Откройте **QuickSet**.
- 2. Выберите **Система**. ® **Параметры цифрового планшета**.
- 3. В диалоговом окне **Параметры цифрового планшета** Dell выберите **Перо и ввод**, затем выберите **Калибровка**.<br>4. Следуйте инструкциям на экране. Маркеры калибровки отображаются на экрана в виде знаков «плюс» (+). Щелкнит

**ПРИМЕЧАНИЕ.** Не забудьте откалибровать перо как для работы в альбомной, так и в книжной ориентации.

# <span id="page-12-2"></span>**Поиск и устранение неисправностей**

При обнаружении неполадок цифрового планшета в первую очередь необходимо проверить перо. Внимательно исследуйте состояние наконечника (отсутствие сколов, чрезмерного износа и т. д.). Если возникли сомнения, замените наконечник на новый или исправный.

Также проверьте правильность работы пера при касании. Переключитесь в режим касания и убедитесь в отсутствии неполадок. Если в режиме касания неполадок нет, наиболее вероятным источником неполадки является наконечник пера. Если неполадки сохраняются и в режиме касания,<br>необходимо выполнить диагностику и предпринять необходимые действия в зависимости от

# <span id="page-13-0"></span>**Технические характеристики**

- [Процессоры](#page-13-1)
- [Информация о системе](#page-13-2)
- [ExpressCard™](#page-13-3)
- [Плата SD™](#page-13-4)
- [Память](#page-13-5)
- [Смарт](#page-13-6)-карта
- [Порты и разъемы](#page-14-2)
- [Связь](#page-14-3)
- 
- [Видео](#page-14-4)

 [Дисплей](#page-14-1) [Клавиатура](#page-15-0)

[Аудио](#page-14-0)

- [Сенсорная панель](#page-15-1)
- [Аккумулятор](#page-15-2)
- [Адаптер переменного тока](#page-16-0)
- [Считыватель отпечатков пальцев](#page-16-1)
- [Физические характеристики](#page-16-2)
- [Требования к окружающей среде](#page-16-3)

**ПРИМЕЧАНИЕ.** Предложения в разных регионах могут отличаться. Для получения

дополнительных сведений о конфигурации планшетного ПК нажмите кнопку **Пуск \\*\***<br>(или **Пуск** в Windows XP)-> **Справка и поддержка** и выберите элемент для просмотра<br>сведений о планшетном ПК.

<span id="page-13-1"></span>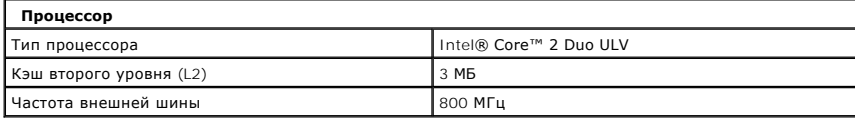

<span id="page-13-2"></span>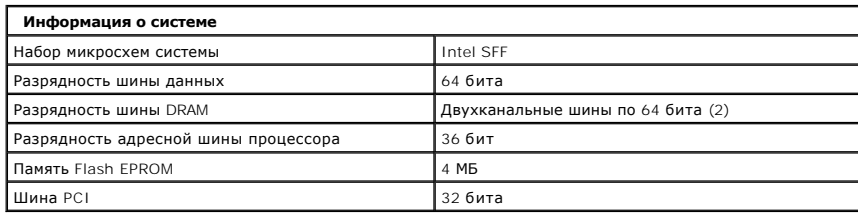

<span id="page-13-3"></span>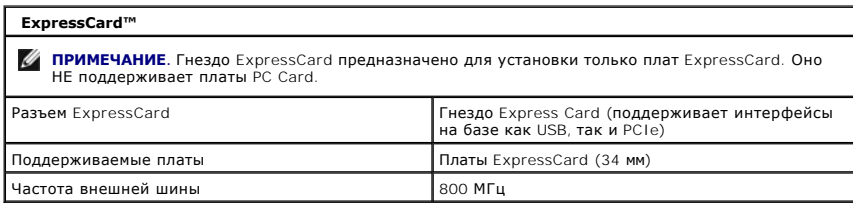

<span id="page-13-4"></span>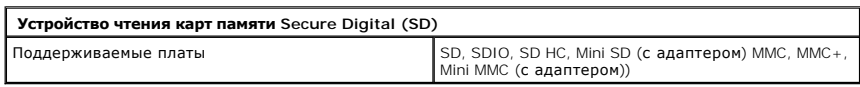

<span id="page-13-5"></span>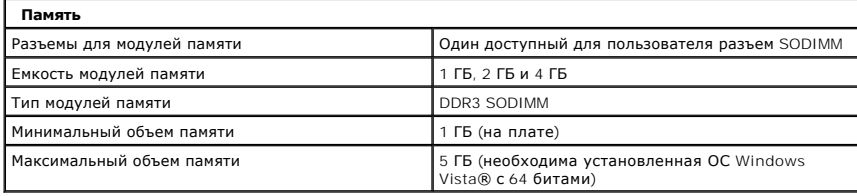

<span id="page-13-6"></span>![](_page_13_Picture_349.jpeg)

![](_page_14_Picture_320.jpeg)

<span id="page-14-2"></span>![](_page_14_Picture_321.jpeg)

<span id="page-14-3"></span>![](_page_14_Picture_322.jpeg)

<span id="page-14-4"></span>![](_page_14_Picture_323.jpeg)

<span id="page-14-0"></span>![](_page_14_Picture_324.jpeg)

<span id="page-14-1"></span>![](_page_14_Picture_325.jpeg)

![](_page_15_Picture_387.jpeg)

<span id="page-15-0"></span>![](_page_15_Picture_388.jpeg)

<span id="page-15-1"></span>![](_page_15_Picture_389.jpeg)

<span id="page-15-2"></span>![](_page_15_Picture_390.jpeg)

![](_page_16_Picture_288.jpeg)

<span id="page-16-0"></span>![](_page_16_Picture_289.jpeg)

<span id="page-16-1"></span>![](_page_16_Picture_290.jpeg)

<span id="page-16-2"></span>![](_page_16_Picture_291.jpeg)

<span id="page-16-3"></span>![](_page_16_Picture_292.jpeg)

# <span id="page-17-0"></span>**Кнопки планшетного ПК**

#### **Руководство по обслуживанию Dell™ Latitude™ XT2**

На планшетном ПК рядом с кнопкой питания расположено три кнопки. Для нормальной работы этих кнопок на планшетном ПК необходимо установить программу **Dell Control Point System Manager**.

![](_page_17_Picture_3.jpeg)

**Кнопка питания** — включение и отключение электропитания системы.

**Кнопка безопасности Windows** — при использовании планшетного ПК в режиме планшета нажмите эту кнопку для вызова диалогового окна диспетчера задач Windows или диалогового окна регистрации. Действие кнопки аналогично комбинации клавиш <Ctrl><Alt><Del> в режиме<br>переносного компьютера.

**Кнопка поворота экрана** — в режиме планшета эта кнопка служит для изменения ориентации дисплея (портретный или альбомный режим). При<br>каждом нажатии кнопки поворота экрана изображение на экране поворачивается на 90 градус

**Кнопка настроек планшета QuickSet** — нажмите эту кнопку для просмотра и настройки параметров планшетного ПК и пера в программе Dell Control<br>Point System Manager. С помощью настроек планшетного ПК в Windows Vista™ для эт

#### **Кнопки прокрутки**

![](_page_17_Figure_9.jpeg)

### **Использование элемента управления прокруткой**

- l Для прокрутки списка элементов или для постраничной прокрутки нажмите одну из сторон элемента управления прокруткой. Элемент
- управления автоматически возвращается в центральное/нейтральное положение. l Для быстрой прокрутки списка элементов или постраничного просмотра нажмите и удерживайте нажатой одну из сторон элемента управления
- прокруткой. Для остановки прокрутки отпустите элемент управления прокруткой.
- l Для выбора объектов нажмите и отпустите центральную часть элемента управления прокруткой.
- і Для вызова контекстного меню нажмите и удерживайте нажатым элемент управления прокруткой до тех пор, пока на дисплее не отобразится<br>окружность, затем отпустите элемент управления прокруткой. Данная функция аналогична компьютера.

Кнопка возврата используется для перехода назад в приложениях, поддерживающих навигацию, таких как веб-обозреватели и Проводник Windows.<br>Кнопка также служит для закрытия активного окна.

- 
- l Для перемещения назад нажмите и отпустите кнопку возврата. l Для закрытия активного окна нажмите и удерживайте нажатой кнопку возврата.
- l Настроить операции для кнопки возврата можно в окне параметров планшета и пера в Windows Vista.

# <span id="page-18-0"></span>**Интерфейс планшетного ПК**

**Руководство по обслуживанию Dell™ Latitude™ XT2** 

- [Сравнение интерфейсов планшетного ПК под управлением Microsoft™ Windows Vista™ и](#page-18-1) XP
- **O** [Windows Vista](#page-18-2)
- <sup>●</sup> [Windows™ XP](#page-20-0)

## <span id="page-18-1"></span>**Сравнение планшетного ПК под управлением Windows Vista и XP**

В зависимости от заказанной конфигурации планшетный ПК поставляется с операционной системой Windows Vista или Windows XP. Эти операционные системы характеризуются несколькими различиями в интерфейсе планшетного ПК. Далее перечислены основные различия.

![](_page_18_Picture_350.jpeg)

 $*$ Можно загрузить отдельно с веб-сайта Microsoft.

### <span id="page-18-2"></span>**Windows Vista**

### **Использование пера**

#### **Использование пера вместо мыши**

Перо можно использовать таким же образом, как и мышь или сенсорную панель переносного компьютера. Если перо находится вблизи дисплея, на<br>экране отображается маленький курсор. Курсор перемещается при перемещении пера.

В следующей таблице показано, как использовать перо.

![](_page_18_Picture_351.jpeg)

![](_page_19_Picture_0.jpeg)

#### **Работа с файлами**

Можно одновременно открывать, удалять или перемещать файлы и папки, выбрав несколько элементов в списке. С помощью пера наведите курсор на элемент и установите флажок, отображающийся слева от элемента.

Установка флажков

- 1. Откройте окно **«Параметры папок»**.
- 
- 2. Перейдите на вкладку **«Вид»**. 3. В разделе **«Дополнительные настройки»** установите флажок **«Использовать флажки для выбора элементов»** и нажмите кнопку **OK**.

#### **Использование инструмента «Pen» (Перо)**

Программное обеспечение распознавания рукописного текста в ОС Windows Vista позволяет легко вводить текст с помощью пера. В некоторых<br>приложениях, например, в Windows Journal, можно писать с помощью пера непосредственно в

#### **Панель ввода планшетного ПК**

Если приложение не поддерживает непосредственный ввод с помощью пера, для ввода текста можно использовать **панель ввода планшетного ПК**.

Если коснуться пером в области редактирования, появляется значок панели ввода **[11]** планшетного ПК. Щелчок по значку вызывает панель ввода, которая выдвигается с края экрана.

Можно также открыть панель ввода, щелкнув вкладку «Панель ввода», пристыкованную к краю экрана.

![](_page_19_Picture_13.jpeg)

Вкладку панели ввода можно перетащить вверх или вниз вдоль края экрана. При щелчке вкладка будет открываться в том горизонтальном положении, в котором она расположена.

![](_page_19_Picture_15.jpeg)

Для ввода текста можно использовать панель рукописного ввода, панель ввода знаков или экранную клавиатуру. Панель рукописного ввода и панель<br>ввода знаков преобразуют рукопись в текст. Экранная клавиатура аналогична обычно помощью касания пером клавиш. В следующей таблице описаны различные варианты использования панели ввода.

![](_page_19_Picture_234.jpeg)

Панель рукописного ввода и панель ввода знаков включают цифровую панель, панель символов и кнопки для Интернета, позволяющие быстро и точно<br>вводить текст такого типа. Оперативные кнопки первоначально скрыты и отображаются

#### **Быстрые движения пера**

<span id="page-20-1"></span>![](_page_20_Picture_150.jpeg)

Быстрые движения пера позволяют использовать перо для выполнения операций, для которых обычно требуется клавиатура, таких как нажатие клавиши <Page Up> или использование клавиш-стрелок. Быстрые движения пера представляют собой быстрые направленные жесты. Просто начертите<br>короткую линию в одном из восьми направлений. При распознании быстрого движения пер следующем рисунке показаны параметры быстрых движений пера по умолчанию. Изменить параметры можно выбрав **«Старт»>«Панель**<br>**управления»>«Перо и устройства ввода»** и перейдя на вкладку **«Быстрые движения»**.

![](_page_20_Figure_2.jpeg)

#### **Режим касания**

Одним из основных преимуществ планшетных ПК Latitude XT2 является возможность простого переключения из режима ввода с помощью пера в режим ввода с помощью касаний.

![](_page_20_Picture_5.jpeg)

В режиме касания под пальцем отображается прозрачное изображение компьютерной мыши, называемое указателем касаний. Указатель касаний содержит правую и левую кнопки мыши, которые можно коснуться пальцем. Область мыши под кнопками используется для перетаскивания указателя касаний.

### <span id="page-20-0"></span>**Windows Vista**

#### **Использование пера**

#### **Использование пера вместо мыши**

Перо можно использовать таким же образом, как и мышь или сенсорную панель переносного компьютера. Если перо находится вблизи дисплея, на<br>экране отображается маленький курсор. Курсор перемещается при перемещении пера.

Одно касание по экрану соответствует обычному щелчку мышью. Двойное касание соответствует двойному щелчку.

Щелчку правой кнопки мыши соответствует удержание наконечника пера на экране до тех пор, пока вокруг курсора не будет полностью описана<br>красная окружность, как показано на рисунке справа. При поднятии пера открывается соо

![](_page_20_Picture_13.jpeg)

#### **Использование пера в качестве пера**

Программное обеспечение распознавания рукописного текста позволяет легко вводить текст с помощью пера. В некоторых приложениях, например, в Windows Journal, можно вводить текст с помощью пера непосредственно в окне программы.

#### **Панель ввода планшетного ПК**

Если приложение не поддерживает непосредственный ввод с помощью пера, для ввода текста можно использовать **панель ввода планшетного ПК**. Если коснуться пером в области редактирования, появляется значок панели ввода планшетного ПК. Для вызова панели ввода щелкните по

значок.

Вкладку панели ввода можно перетащить вверх или вниз вдоль края экрана. При щелчке вкладка будет открываться в том горизонтальном положении, в котором она расположена.

Для ввода текста можно использовать панель рукописного ввода, панель ввода знаков или экранную клавиатуру. Панель рукописного ввода и панель<br>ввода знаков преобразуют рукопись в текст. Экранная клавиатура аналогична обычно

![](_page_21_Picture_195.jpeg)

Панель рукописного ввода и панель ввода знаков включают цифровую панель, панель символов и кнопки для Интернета, позволяющие быстро и точно вводить текст такого типа. Оперативные кнопки первоначально скрыты и отображаются после вставки или удаления текста.

#### **Режим касания**

Одним из основных преимуществ планшетных ПК является возможность простого переключения из режима ввода с помощью пера в режим ввода с помощью касаний. Аналогично использованию пера, одно касание по экрану пальцем соответствует щелчку левой кнопкой мыши. Двойное касание соответствует двойному щелчку.

Аналог щелчка правой кнопкой мыши в режиме касания заключается в удержании пальца на поверхности экрана до тех пор, пока вокруг курсора не<br>будет нарисована красная окружность. Этот процесс трудно заметить, поскольку зачас

### **Параметры планшета и пера**

Большинство параметров планшета и пера находятся в панели управления в разделе «Параметры планшета и пера». Доступ к параметрам также возможен с помощью Dell Control Point System Manager.

### <span id="page-22-0"></span>**Пользовательские режимы планшетного ПК**

**Руководство по обслуживанию Dell™ Latitude™ XT2** 

![](_page_22_Picture_2.jpeg)

#### **Режим переносного компьютера**

Планшетный ПК можно использовать в режиме переносного компьютера или в режиме планшета. В режиме переносного компьютера планшетного ПК<br>откройте дисплей под удобным углом просмотра, как показано на рисунке справа, и исполь переносных компьютерах.

### **Режим планшета**

Для переключения планшетного ПК из режима переносного компьютера в режим планшета разверните дисплей на 180 градусов по часовой стрелке на поворотном шарнире.

**ПРЕДУПРЕЖДЕНИЕ. Попытки развернуть дисплей более чем на 180 градусов могут привести к повреждению планшетного ПК.**  Δ

![](_page_22_Picture_8.jpeg)

При переводе планшетного ПК из режима переносного компьютера в режим планшета ориентация экрана изменяется автоматически в соответствии с<br>параметрами, заданными в приложении Dell Control Point System Manager или в парамет

# <span id="page-23-0"></span>**Настройки планшетного ПК**

**Руководство по обслуживанию Dell™ Latitude™ XT2** 

#### **Установка**

Утилита настроек цифрового планшета N-trig включена в пакет драйвера. Ее можно установить непосредственно с компакт-диска Resource CD или скачать последнюю версию с веб-сайта: s**upport.dell.com**. После извлечения файла мастер установки выполняет установку приложения с выдачей<br>соответствующих инструкций. Подтверждением выполненной установки является появлени

# **Windows™ XP по сравнению с Windows Vista™**

Утилита N-trig характеризуется одним существенным различием в ОС XP и Vista. В версии для ОС XP на вкладке «Параметры цифрового планшета» в разделе «Режим ввода» в списке нет варианта «Двойной режим». В ОС Windows XP можно включить режим пера или касаний, но в этой операционной<br>системе недоступна функция переключения, поддерживаемая ОС Vista.

## **Утилита N-trig**

Утилита настроек цифрового планшета N-trig используется для задания параметров цифрового планшета. После загрузки драйверов N-trig на панели задач появляется соответствующий значок.

![](_page_23_Picture_8.jpeg)

При наведении на этот значок курсора отображается номер редакции микропрограммы. Правый щелчок по значку служит для вызова контекстного меню.

![](_page_23_Figure_10.jpeg)

Если выбрать элемент «Свойства», открывается диалоговое окно «Параметры планшета N-trig».

![](_page_23_Picture_150.jpeg)

Диалоговое окно «Параметры планшета N-trig» содержит четыре вкладки:

- 
- l [Параметры цифрового планшета](file:///C:/data/systems/latxt2/ru/SM/digitizer_options.htm) l [Параметры взаимодействия](file:///C:/data/systems/latxt2/ru/SM/interaction_options.htm)
- l <u>[Жесты из нескольких касаний](file:///C:/data/systems/latxt2/ru/SM/mt_gestures.htm)</u><br>l <u>[О программе](file:///C:/data/systems/latxt2/ru/SM/ntrig_about.htm)</u>
- 

#### <span id="page-24-0"></span>**Крышка отсека модуля памяти и мини-платы Руководство по обслуживанию Dell™ Latitude™ XT2**

- [Снятие крышки отсека модуля памяти и мини](#page-24-1)-платы
- [Установка крышки отсека модуля памяти и мини](#page-25-0)-платы
- ВНИМАНИЕ! Перед началом работы с внутренними компонентами планшетного ПК ознакомьтесь с прилагаемыми инструкциями по технике<br>безопасности. Для получения дополнительных сведений о рекомендациях по технике безопасности см.

# <span id="page-24-1"></span>**Снятие крышки отсека модуля памяти и мини-платы**

![](_page_24_Picture_5.jpeg)

1. Выполните процедуры, описанные в разделе <u>[«Перед началом работы с внутренними компонентами планшетного ПК»](file:///C:/data/systems/latxt2/ru/SM/work.htm#before)</u>.<br>2. Выньте <u>аккумулятор</u> из планшетного ПК.

![](_page_24_Picture_7.jpeg)

3. Выверните два невыпадающих винта на крышке отсека модуля памяти и мини-платы.

![](_page_24_Picture_9.jpeg)

4. Поднимите крышку в направлении передней части планшетного ПК.

![](_page_25_Picture_1.jpeg)

5. Приподнимите крышку под углом и снимите ее.

![](_page_25_Picture_3.jpeg)

![](_page_25_Picture_4.jpeg)

# <span id="page-25-0"></span>**Установка крышки отсека модуля памяти и мини-платы**

1. Вставьте выступы на крышке отсека модуля памяти и мини-платы в пазы на основании компьютера.<br>2. Опустите крышку вниз, чтобы она встала на свое место.<br>3. Затяните два невыпадающих винта на крышке отсека модуля пам

4. Установите аккумулятор. См. раздел [Установка основного аккумулятора](file:///C:/data/systems/latxt2/ru/SM/td_Battery.htm#ReplaceBattery).

# <span id="page-27-0"></span>**Основной аккумулятор**

**Руководство по обслуживанию Dell™ Latitude™ XT2** 

- [Извлечение основного аккумулятора](#page-27-1)
- [Установка основного аккумулятора](#page-29-1)
- ВНИМАНИЕ! Перед началом работы с внутренними компонентами планшетного ПК прочитайте прилагаемые инструкции по технике<br>безопасности. Для получения дополнительных сведений о рекомендациях по технике безопасности см. начальн

![](_page_27_Picture_5.jpeg)

### <span id="page-27-1"></span>**Извлечение основного аккумулятора**

1. Выполните процедуры, описанные в разделе [«Перед началом работы с внутренними компонентами планшетного ПК»](file:///C:/data/systems/latxt2/ru/SM/work.htm#before).

![](_page_27_Picture_8.jpeg)

2. Сдвиньте в стороны две фиксирующие защелки аккумуляторного отсека на нижней поверхности планшетного ПК.

![](_page_28_Picture_0.jpeg)

3. Выдвиньте аккумулятор и извлеките его из отсека.

![](_page_28_Picture_2.jpeg)

4. Извлеките аккумулятор из планшетного ПК.

<span id="page-29-0"></span>![](_page_29_Picture_0.jpeg)

# <span id="page-29-1"></span>**Установка основного аккумулятора**

1. Вставьте новый аккумулятор в отсек. 2. Задвиньте аккумулятор до упора (при этом будет слышен щелчок).

При правильной установке аккумулятор расположен вровень с нижним краем компьютера, а защелки отсека аккумулятора сдвинуты внутрь, как показано выше на шаге 4.

# <span id="page-30-0"></span>**Защелка аккумулятора**

**Руководство по обслуживанию Dell™ Latitude™ XT2**

ВНИМАНИЕ! Перед началом работы с внутренними компонентами планшетного ПК прочитайте прилагаемые инструкции по технике<br>безопасности. Для получения дополнительных сведений о рекомендациях по технике безопасности см. начальн

#### **Извлечение защелки аккумулятора**

![](_page_30_Picture_4.jpeg)

- 1. Выполните процедуры, описанные в разделе <u>[«Перед началом работы с внутренними компонентами планшетного ПК»](file:///C:/data/systems/latxt2/ru/SM/work.htm#before)</u>.<br>2. Извлеките <u>аккумулятор</u> из планшетного ПК.<br>4. Снимите <u>крышку отсека памяти и мини карты</u> с планшетного ПК
- 
- 
- 
- 
- 
- 
- –9. Снимите <u>шарнирную крышку</u> с планшетного ПК.<br>10. Снимите <u>клавиатуру</u> с планшетного ПК.<br>11. Извлеките <u>дисплей</u> из планшетного ПК.
- 
- 12. Снимите <u>опору для рук</u> с планшетного ПК.<br>13. Извлеките <u>системную плату</u> из планшетного ПК.
- 区山
- 14. Открутите винт, крепящий правую защелку аккумулятора.

![](_page_30_Picture_17.jpeg)

#### 15. Сдвиньте защелку аккумулятора вправо.

![](_page_31_Picture_1.jpeg)

16. Извлеките правую защелку, расположенную внутри сборки, из нижнего пластикового элемента.

![](_page_31_Picture_3.jpeg)

17. Извлеките правую защелку из планшетного ПК.

![](_page_32_Picture_0.jpeg)

18. Открутите винт, крепящий левую защелку к планшетному ПК.

![](_page_32_Picture_2.jpeg)

19. Сдвиньте внутреннюю сборку защелки вправо и извлеките ее из нижнего пластикового элемента.

![](_page_33_Picture_0.jpeg)

20. Извлеките левую защелку аккумулятора из планшетного ПК.

![](_page_33_Picture_2.jpeg)

![](_page_34_Picture_0.jpeg)

# <span id="page-35-0"></span>**Микросхема BIOS**

**Руководство по обслуживанию Dell™ Latitude™ XT2**

ВНИМАНИЕ! Перед началом работы с внутренними компонентами планшетного ПК прочитайте прилагаемые инструкции по технике<br>безопасности. Для получения дополнительных сведений о рекомендациях по технике безопасности см. начальн

#### **Извлечение микросхемы BIOS**

![](_page_35_Picture_4.jpeg)

- 1. Выполните процедуры, описанные в разделе <u>[«Перед началом работы с внутренними компонентами планшетного ПК»](file:///C:/data/systems/latxt2/ru/SM/work.htm#before)</u>.<br>2. Извлеките <u>аккумулятор</u> из планшетного ПК.<br>3. Снимите <u>крышку отсека памяти и мини-карты</u> с планшетн
- 

![](_page_35_Picture_7.jpeg)

4. Снимите фиксирующий зажим микросхемы BIOS с помощью оранжевого «язычка».

![](_page_35_Picture_9.jpeg)

5. С помощью маленького пинцета или пальцами извлеките микросхему BIOS из планшетного ПК.
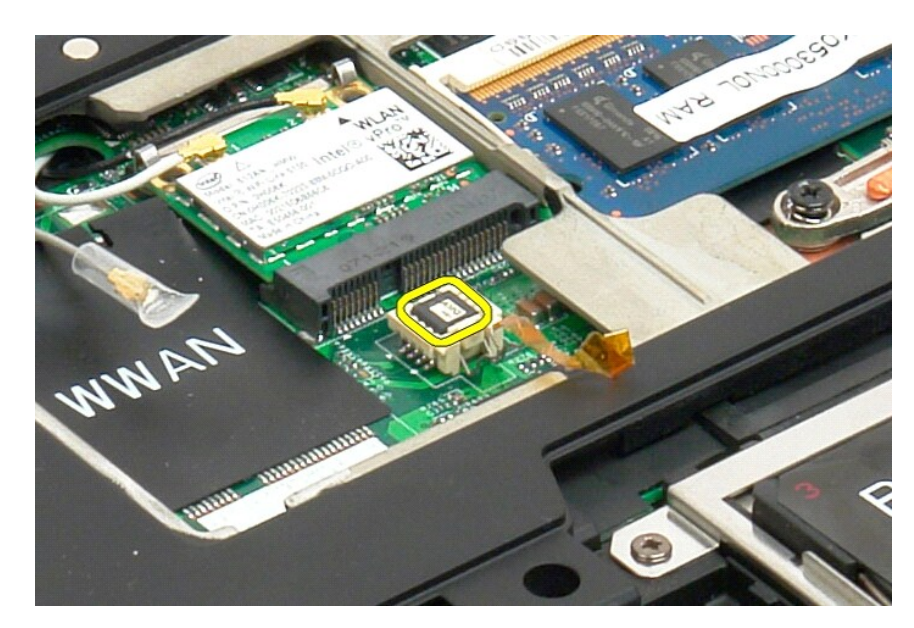

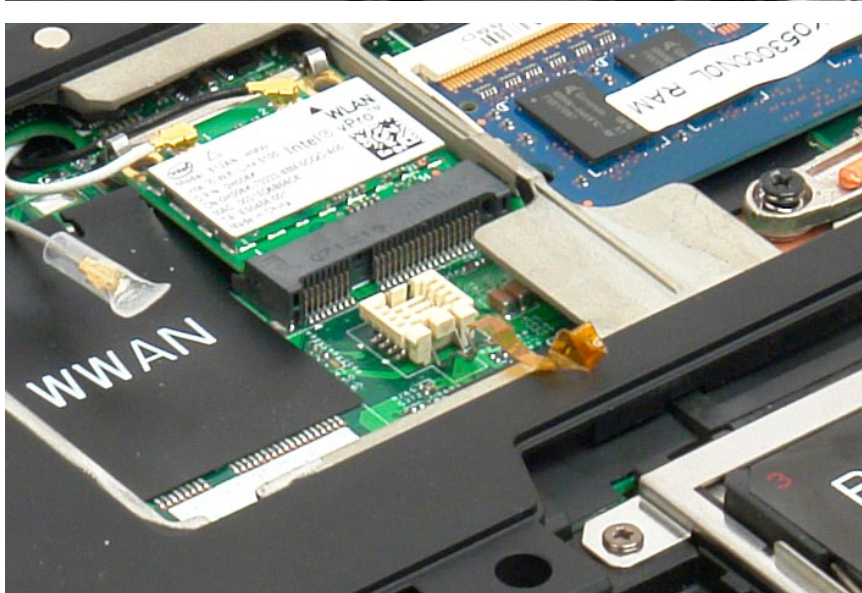

### <span id="page-37-1"></span>**Внутренняя плата с беспроводной технологией Bluetooth® Руководство по обслуживанию Dell™ Latitude™ XT2**

- [Извлечение внутренней платы с беспроводной технологией](#page-37-0) Bluetooth [Установка внутренней платы с беспроводной технологией](#page-39-0) Bluetooth
- 
- $\triangle$ ВНИМАНИЕ! Перед началом работы с внутренними компонентами планшетного ПК прочитайте прилагаемые инструкции по технике<br>безопасности. Для получения дополнительных сведений о рекомендациях по технике безопасности см. начальн

## <span id="page-37-0"></span>**Извлечение внутренней платы с беспроводной технологией Bluetooth**

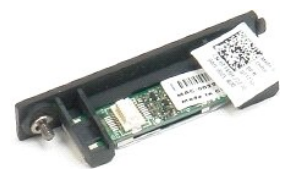

- Выполните процедуры, описанные в разделе [«Перед началом работы с внутренними компонентами планшетного ПК»](file:///C:/data/systems/latxt2/ru/SM/work.htm#before). 2. Извлеките [аккумулятор](file:///C:/data/systems/latxt2/ru/SM/td_Battery.htm) из планшетного ПК.
- 

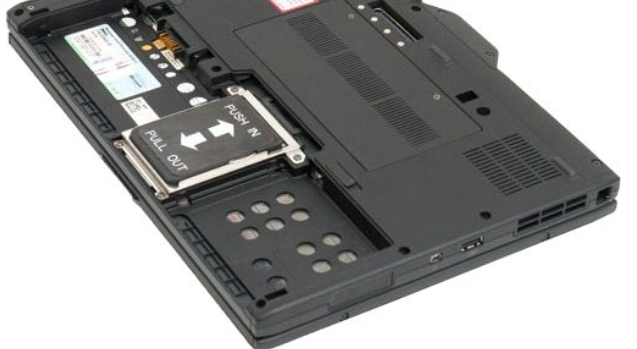

3. Открутите невыпадающий винт, расположенный на модуле Bluetooth.

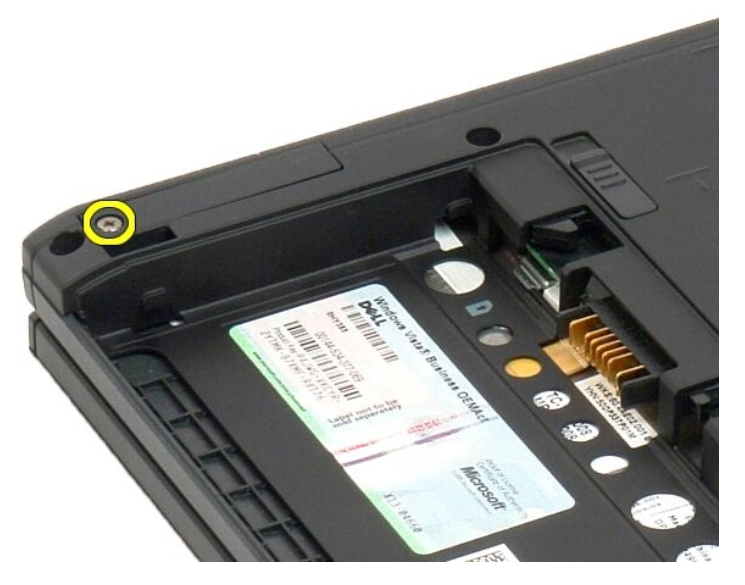

4. Аккуратно извлеките модуль Bluetooth из планшетного ПК.

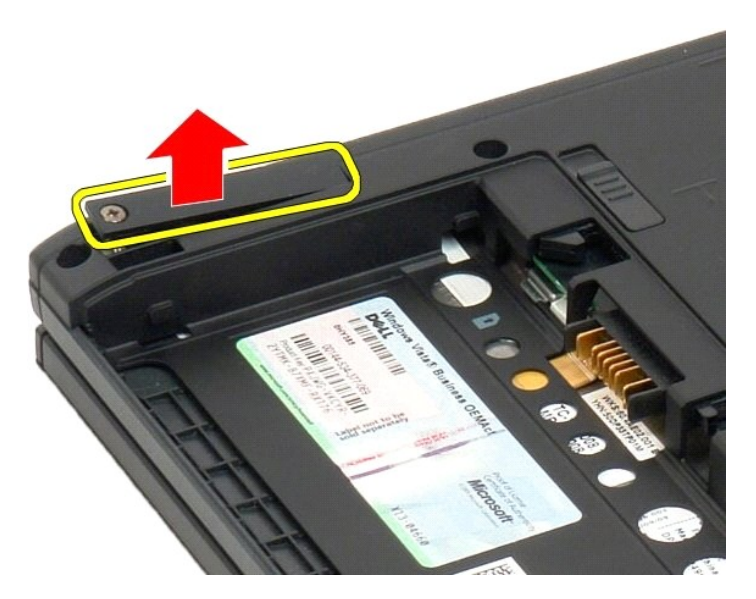

5. Отсоедините кабель от модуля Bluetooth.

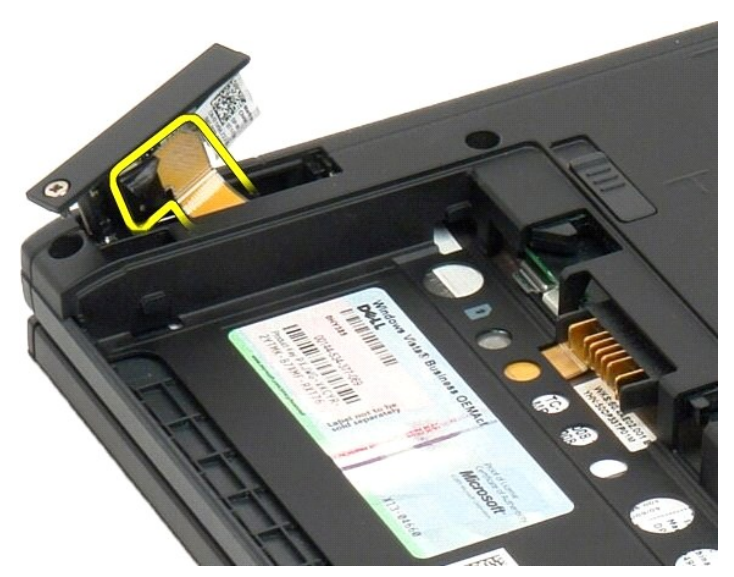

6. Извлеките модуль Bluetooth из планшетного ПК.

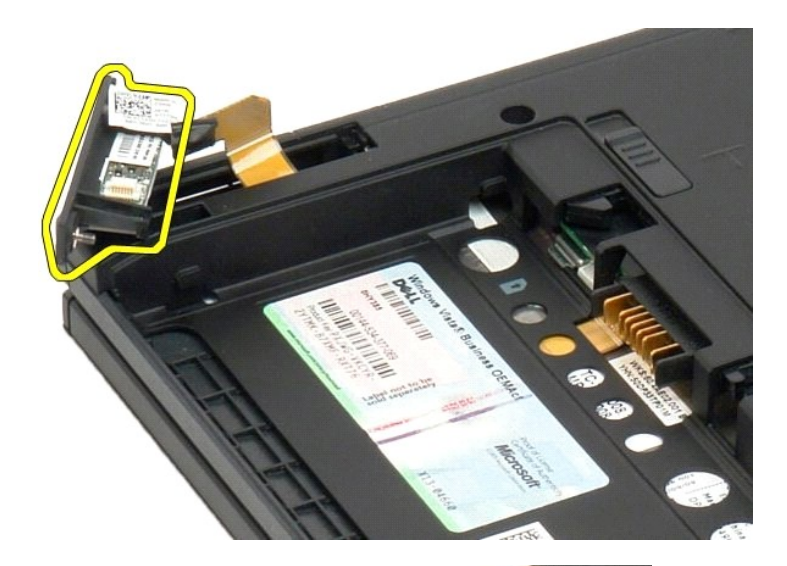

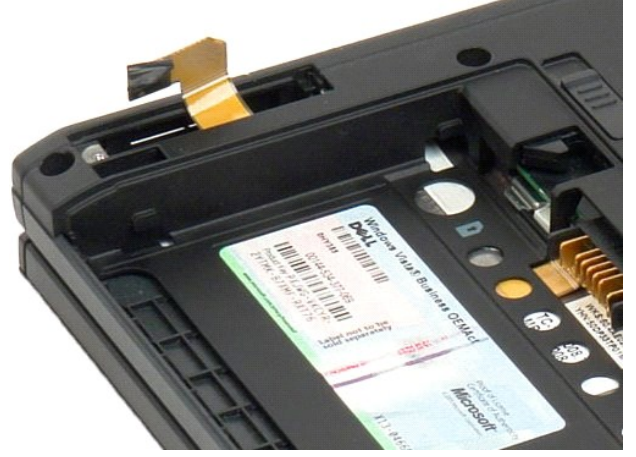

# <span id="page-39-0"></span>**Установка внутренней платы с беспроводной технологией Bluetooth**

- 1. Подсоедините кабель Bluetooth к новому модулю Bluetooth в сборе.
- 2. Осторожно вставьте модуль Bluetooth в сборе в отсек.

**И Примечание**. При установке модуля Bluetooth в отсек убедитесь, что кабель Bluetooth не отсоединился от модуля.

- 3. Вверните обратно невыпадающий винт на модуле Bluetooth в сборе, чтобы закрепить модуль Bluetooth в сборе.
- 4. Установите на место аккумулятор. См. раздел <u>Установка основного аккумулятора</u>.

# <span id="page-40-1"></span>**Батарейка типа «таблетка»**

- **Руководство по обслуживанию Dell™ Latitude™ XT2**
- [Извлечение батарейки типа «таблетка»](#page-40-0)
- [Установка батарейки типа «таблетка»](#page-41-0)
- $\triangle$ ВНИМАНИЕ! Перед началом работы с внутренними компонентами планшетного ПК ознакомьтесь с прилагаемыми инструкциями по технике<br>безопасности. Дополнительные сведения о рекомендациях по технике безопасности см. на начальной с

### <span id="page-40-0"></span>**Извлечение батарейки типа «таблетка»**

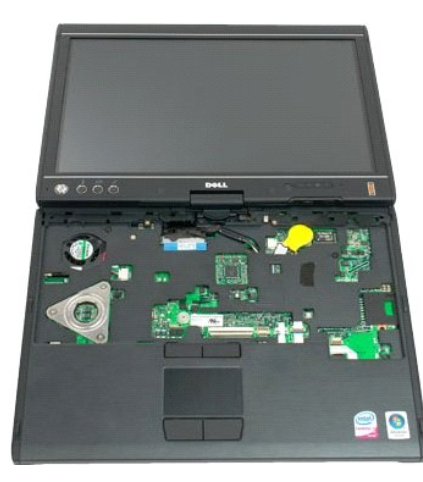

- 
- 
- 1. Выполните процедуры, описанные в разделе <u>[«Перед началом работы с внутренними компонентами планшетного ПК»](file:///C:/data/systems/latxt2/ru/SM/work.htm#before),</u><br>2. Переверните компьютер и выньте <u>[основной аккумулятор](file:///C:/data/systems/latxt2/ru/SM/td_Battery.htm)</u> из планшетного ПК.<br>3. Переверните компьютер, ч
- 

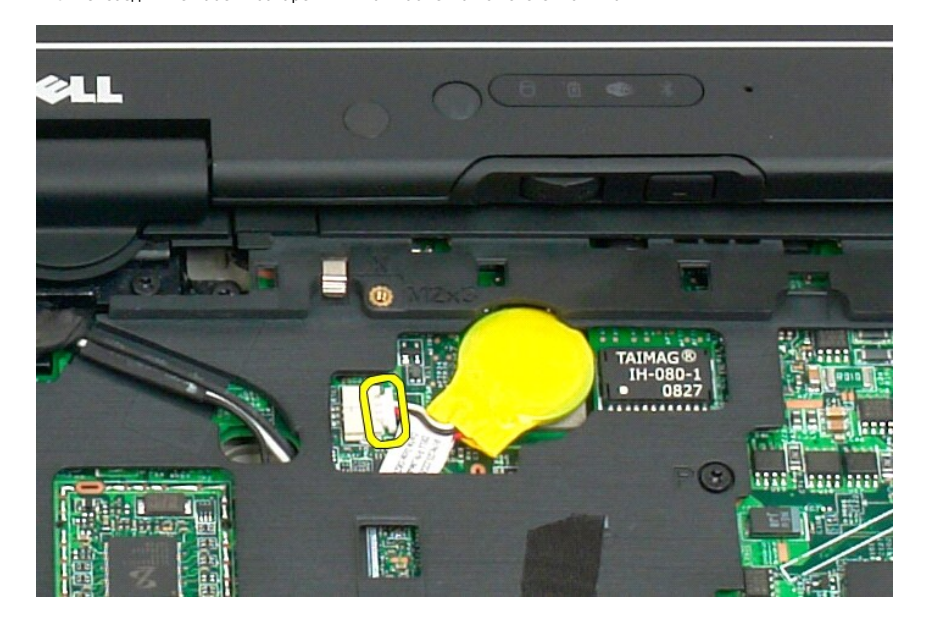

6. Осторожно отсоедините батарейку типа «таблетка» от липкой основы на системной плате и выньте ее из планшетного ПК.

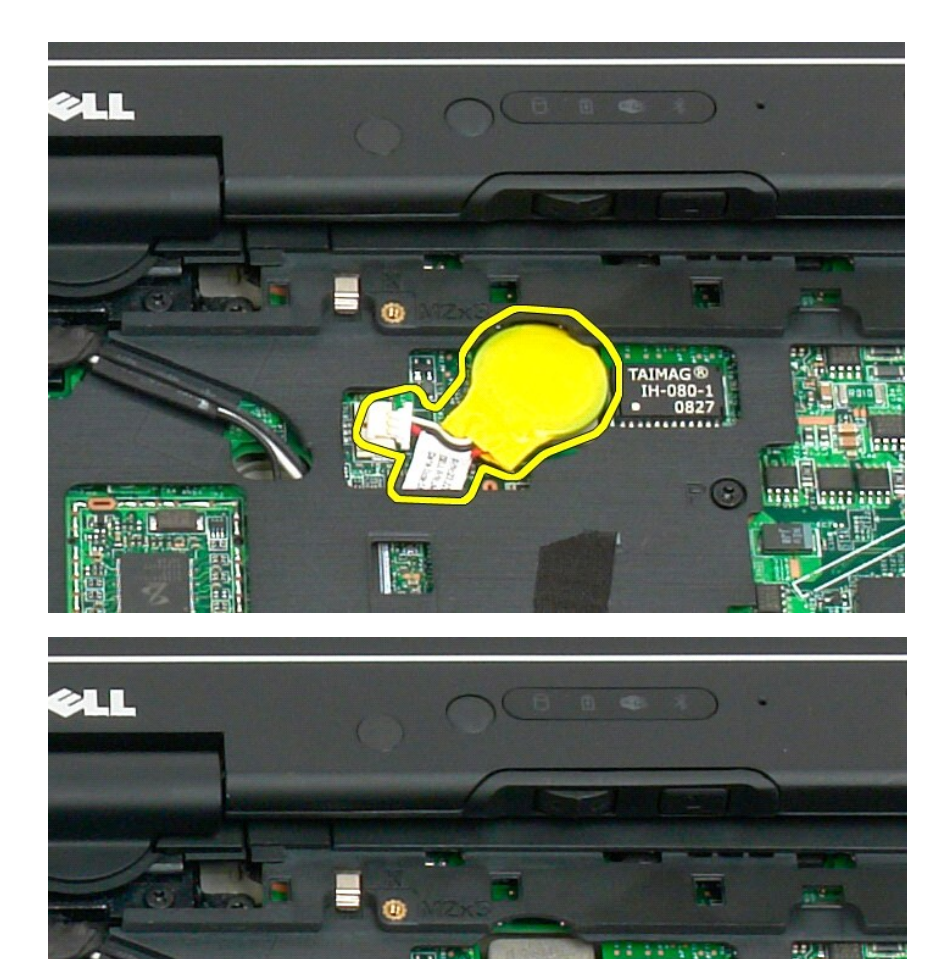

<span id="page-41-0"></span>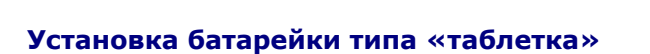

愕

 $\frac{1}{100}$ 

1. Отделите подложку от новой батарейки типа «таблетка».<br>2. Подсоедините кабель батарейки типа «таблетка» к системной плате и нажмите на батарейку, чтобы она встала в гнездо на системной плате.<br>2. Подсоедините кабел

IH-080-1

 $\odot$ 

m

- 
- 
- 

**IC. R**  $\frac{1}{2}$ 

# <span id="page-42-1"></span>**Крышка с ручкой**

**Руководство по обслуживанию Dell™ Latitude™ XT2**

[Снятие крышки с ручкой](#page-42-0)

[Замена крышки с ручкой](#page-43-0)

 $\triangle$ ВНИМАНИЕ! Перед началом работы с внутренними компонентами планшетного ПК ознакомьтесь с прилагаемыми указаниями по технике<br>безопасности. Для получения дополнительных сведений о рекомендациях по технике безопасности см. на

#### <span id="page-42-0"></span>**Снятие крышки с ручкой**

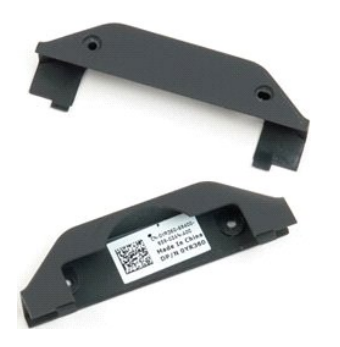

- 1. Выполните процедуры, описанные в разделе <u>[«Перед началом работы с внутренними компонентами планшетного ПК»](file:///C:/data/systems/latxt2/ru/SM/work.htm#before)</u>.<br>2. Выньте <u>аккумулятор</u> из планшетного ПК.
- 

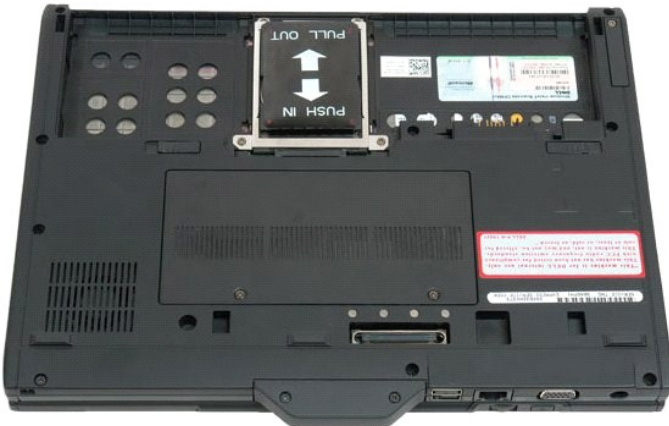

3. Выверните два винта в нижней части крышки.

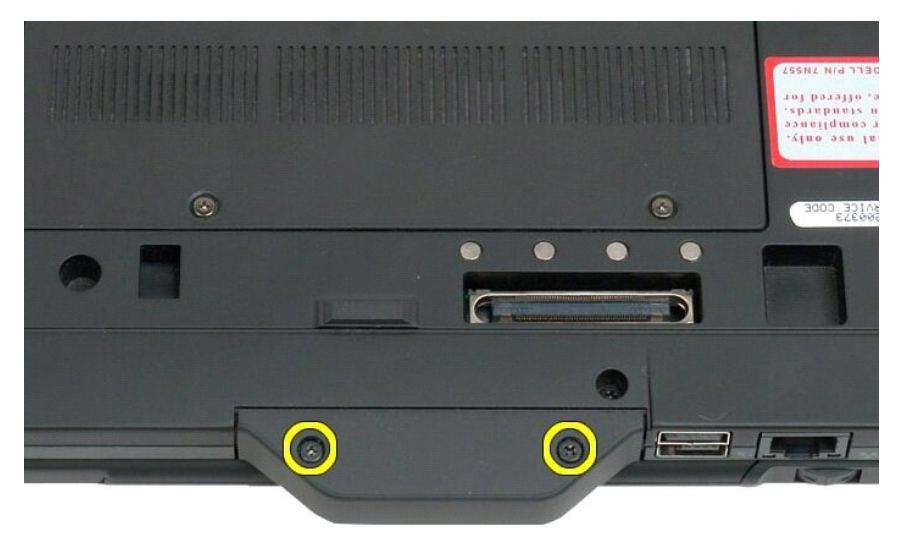

4. Сдвиньте крышку и снимите ее с планшетного ПК.

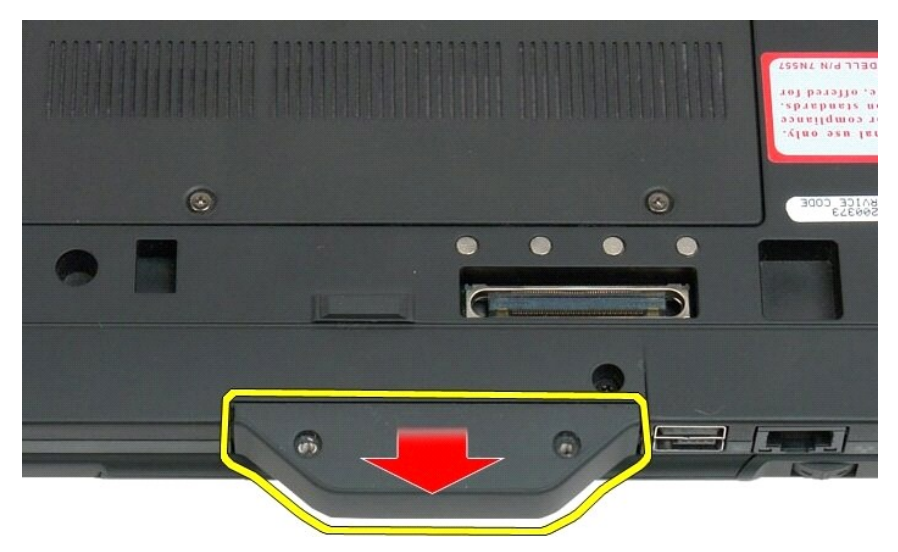

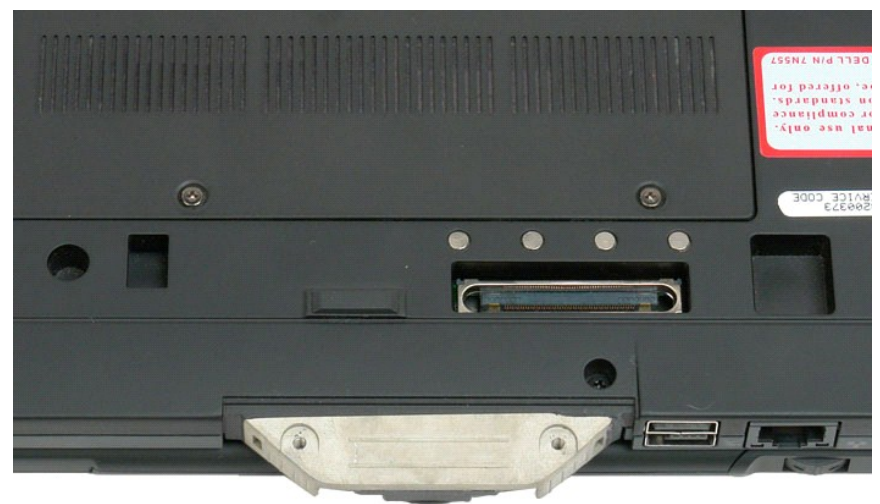

### <span id="page-43-0"></span>**Замена крышки с ручкой**

- 
- 
- 1. Установите новую крышку с ручкой на основание планшетного ПК.<br>2. Закрепите крышку с ручкой двумя винтами.<br>3. Установите на место аккумулятор. См. раздел <u>Установка основного аккумулятора</u>.

### <span id="page-44-1"></span>**Жесткий диск**

**Руководство по обслуживанию Dell™ Latitude™ XT2**

- [Извлечение жесткого диска](#page-44-0)
- [Установка жесткого диска](#page-47-0)
- ВНИМАНИЕ! Перед началом работы с внутренними компонентами планшетного ПК прочитайте прилагаемые инструкции по технике<br>безопасности. Для получения дополнительных сведений о рекомендациях по технике безопасности см. начальн

#### <span id="page-44-0"></span>**Извлечение жесткого диска**

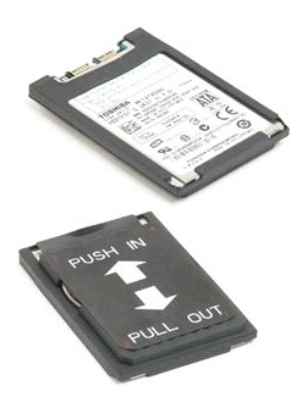

1. Выполните процедуры, описанные в разделе <u>[«Перед началом работы с внутренними компонентами планшетного ПК»](file:///C:/data/systems/latxt2/ru/SM/work.htm#before)</u>.<br>2. Извлеките <u>аккумулятор</u> из планшетного ПК.

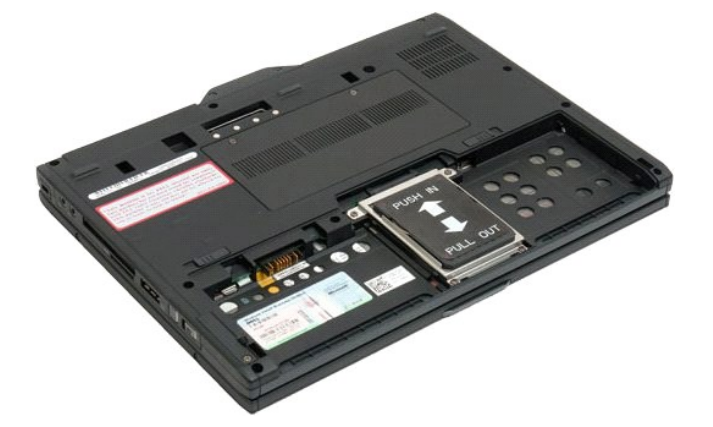

3. Открутите четыре невыпадающих винта, расположенные на кронштейне жесткого диска.

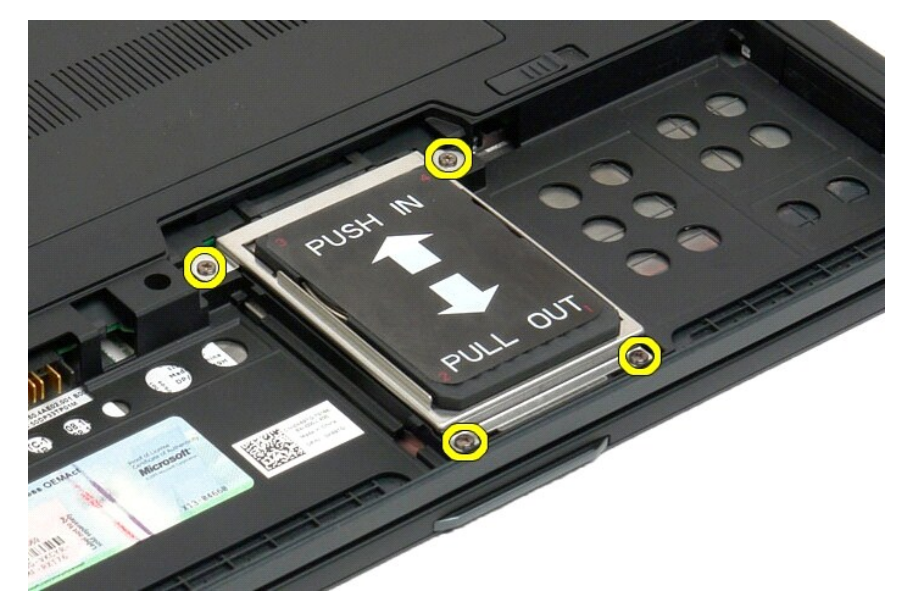

4. Снимите лицевую панель жесткого диска.

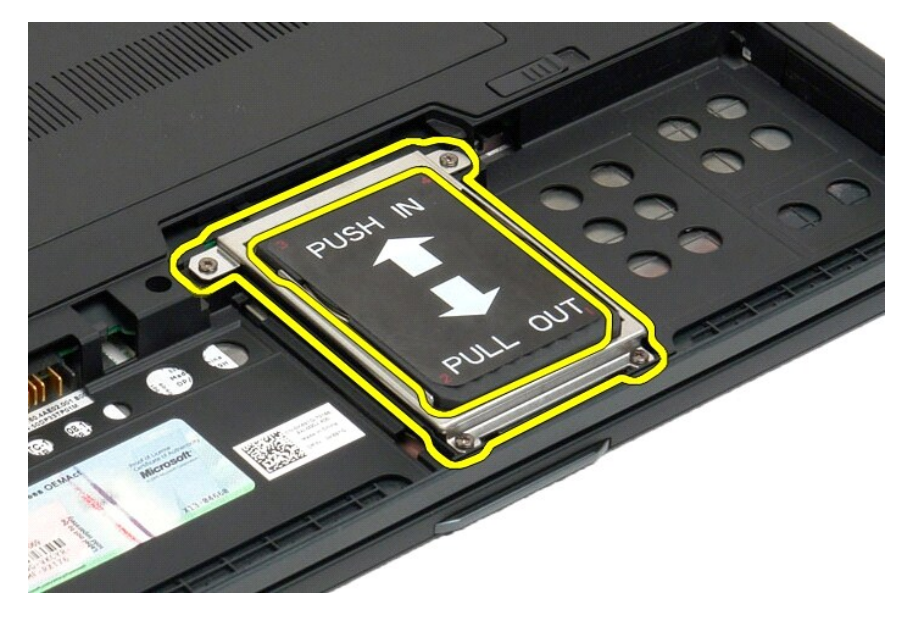

5. Выдвиньте жесткий диск вперед для его отсоединения от системной платы.

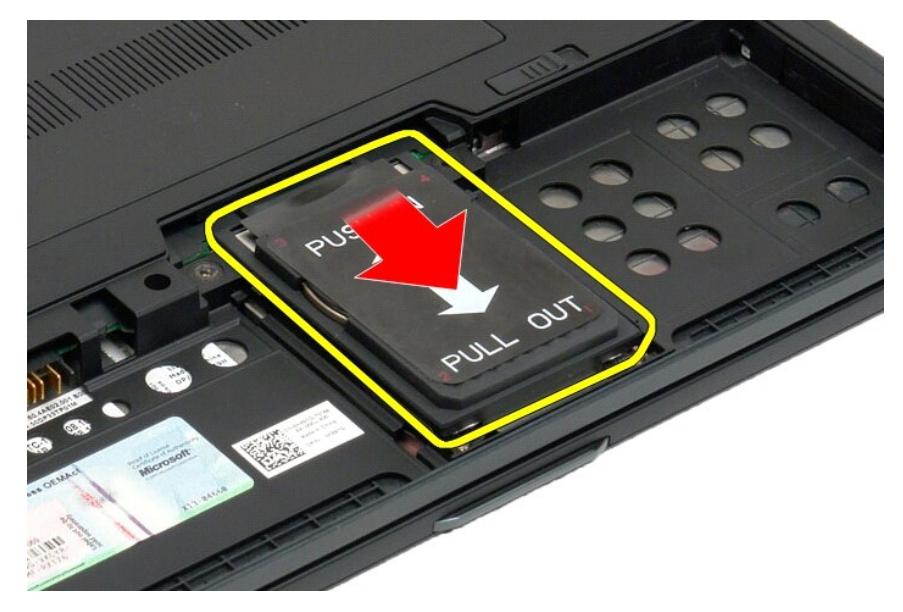

6. Извлеките жесткий диск из планшетного ПК.

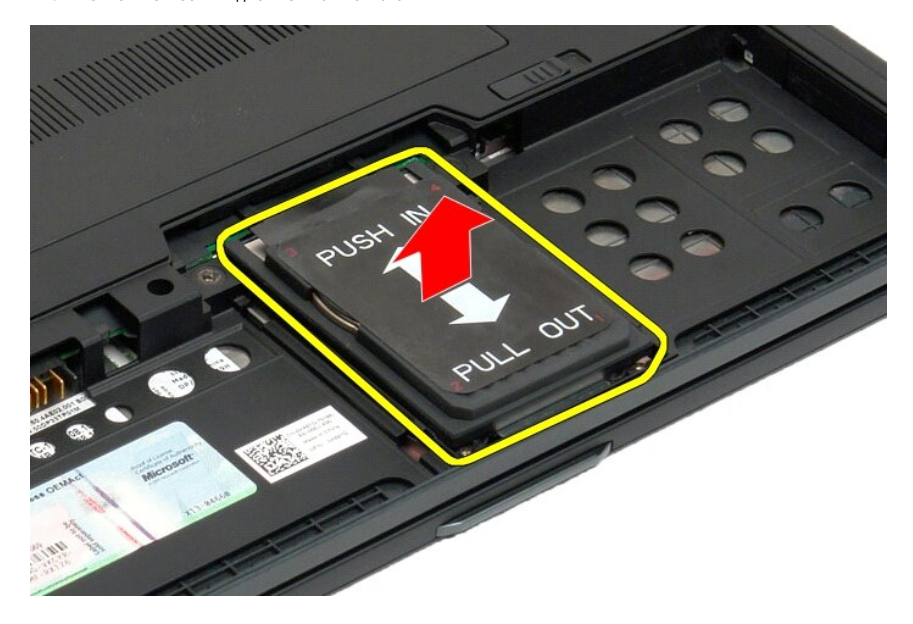

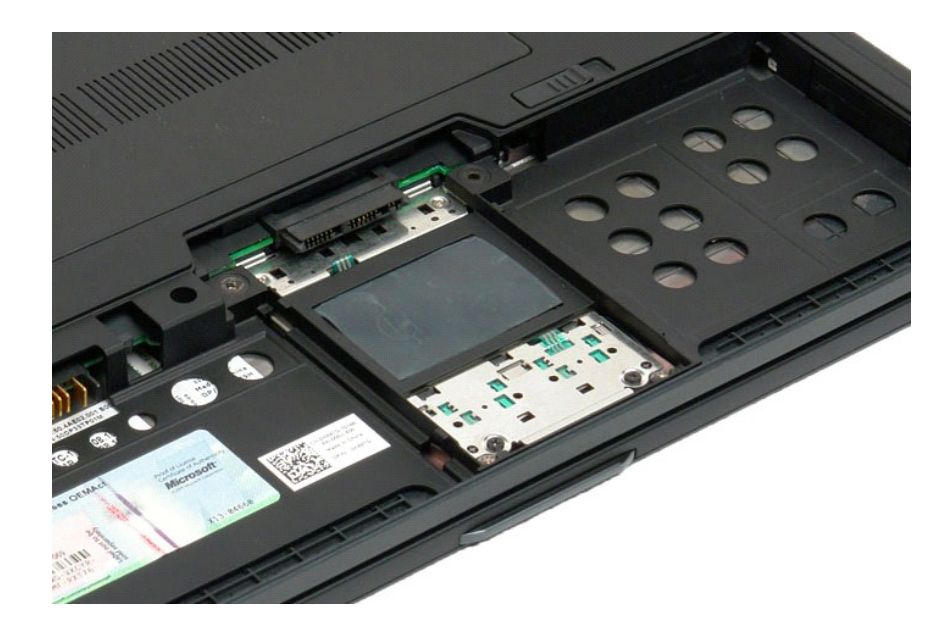

### <span id="page-47-0"></span>**Установка жесткого диска**

- 
- 1. Осторожно задвиньте новый жесткий диск на место, чтобы его разъем на торце встал в разъем на системной плате.<br>2. Закрепите жесткий диск, установив обратно каркас жесткого диска. Прикрепите каркас к планшетному ПК чет

#### **Блок радиатора и вентилятора**

**Руководство по обслуживанию Dell™ Latitude™ XT2**

 $\triangle$ ВНИМАНИЕ! Перед началом работы с внутренними компонентами планшетного ПК прочитайте прилагаемые инструкции по технике<br>безопасности. Для получения дополнительных сведений о рекомендациях по технике безопасности см. начальн

#### **Извлечение блока радиатора/вентилятора**

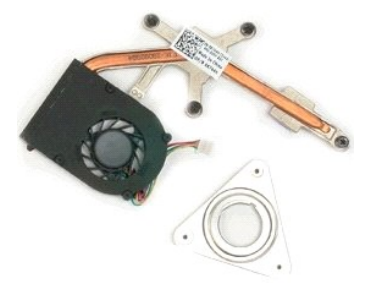

- 1. Выполните процедуры, описанные в разделе <u>[«Перед началом работы с внутренними компонентами планшетного ПК»](file:///C:/data/systems/latxt2/ru/SM/work.htm#before)</u>.<br>2. Извлеките <u>аккумулятор</u> из планшетного ПК.<br>3. Извлеките <u>жесткий диск</u> из планшетного ПК.
- 
- 4. Снимите <u>крышку отсека памяти и мини-карты</u> с планшетного ПК.<br>5. Извлеките <u>модули памяти</u> из планшетного ПК.
- 
- 6. Извлеките <u>мини-[карту](file:///C:/data/systems/latxt2/ru/SM/td_WLAN.htm)</u> из планшетного ПК.<br>7. Извлеките <u>микросхему BIOS</u> из планшетного ПК.
- 
- 8. Извлеките <u>модуль [Bluetooth](file:///C:/data/systems/latxt2/ru/SM/td_Bluetooth.htm)</u> из планшетного ПК.<br>9. Снимите <u>шарнираную крышку</u> с планшетного ПК.<br>10. Снимите <u>клавиатуру</u> с планшетного ПК.<br>11. Извлеките <u>дисплей</u> из планшетного ПК.<br>12. Снимите <u>опру для рук</u> с планше
- 
- 
- 

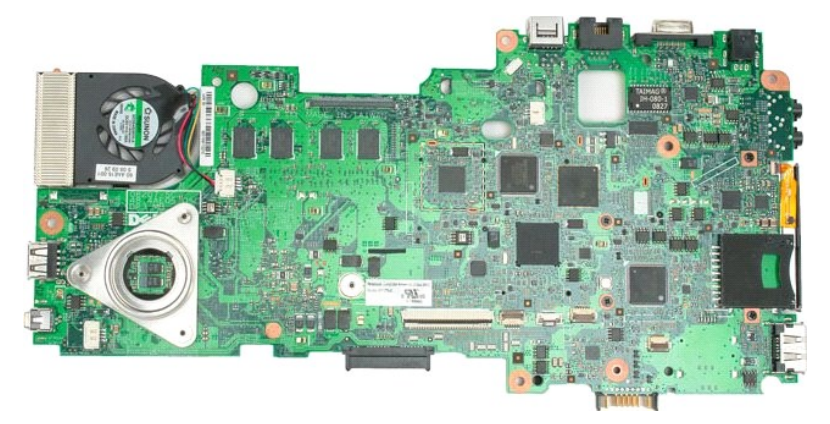

14. Отсоедините кабель вентилятора от разъема на системной плате, затем переверните системную плату.

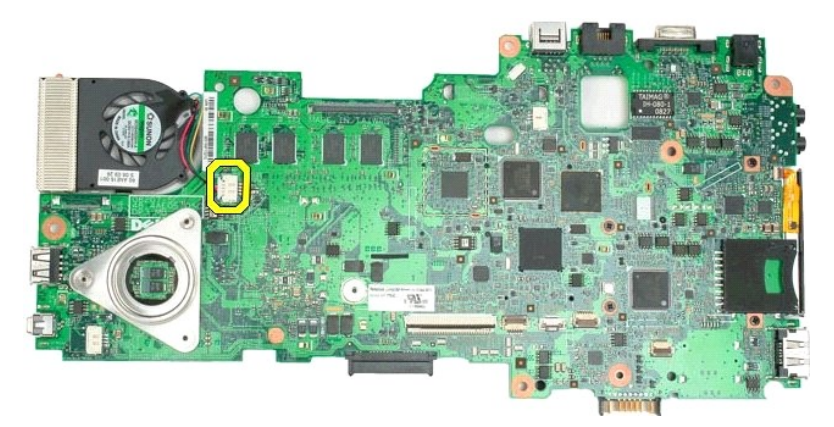

15. Открутите четыре невыпадающих винта на радиаторе.

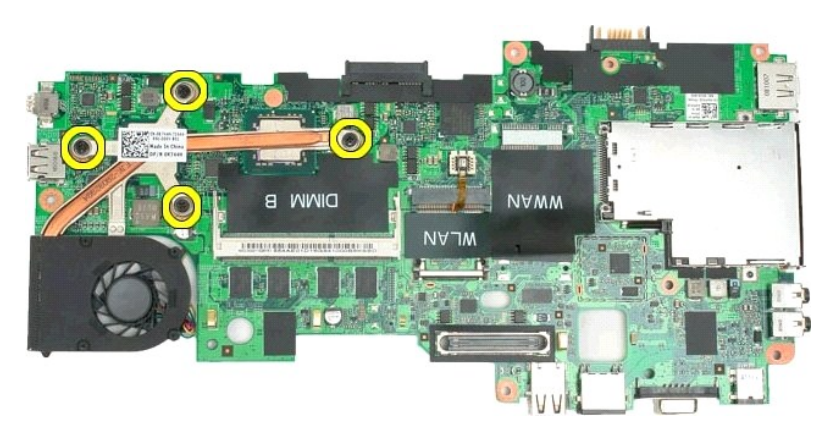

16. Снимите верхний элемент блока радиатора с системной платы, затем снова переверните системную плату.

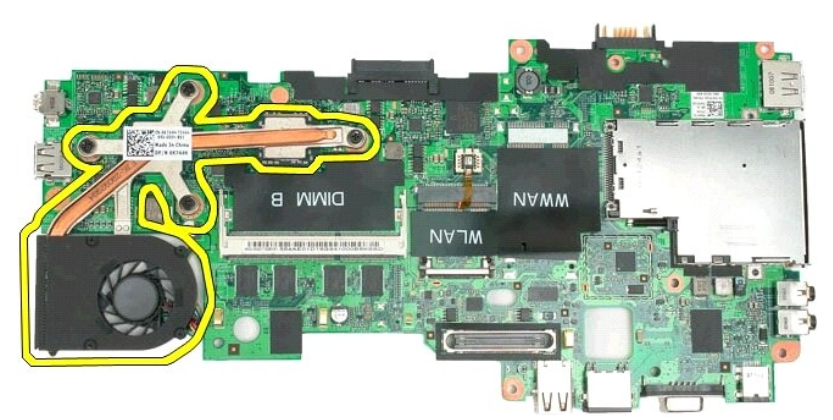

17. Снимите нижний элемент блока радиатора.

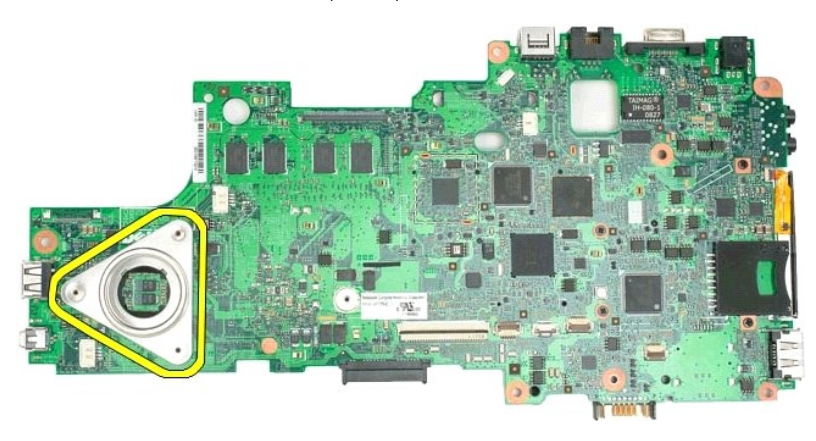

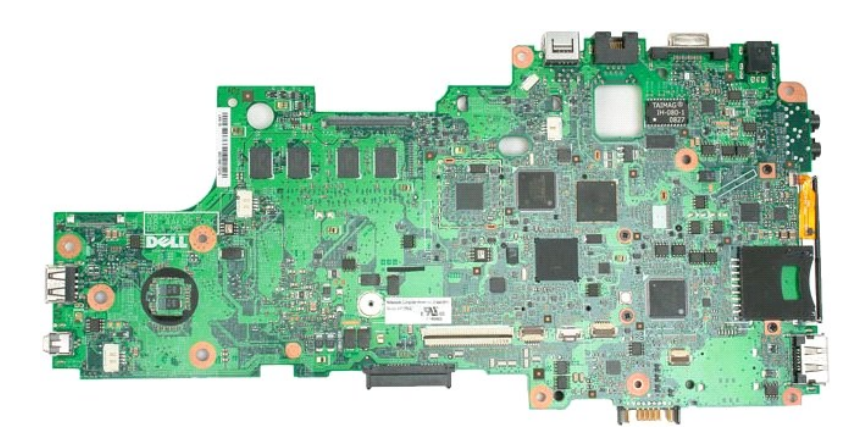

# <span id="page-51-0"></span>**Клавиатура**

**Руководство по обслуживанию Dell™ Latitude™ XT2**

[Снятие клавиатуры](#page-51-1)

Установка клавиатуры

 $\triangle$ ВНИМАНИЕ! Перед началом работы с внутренними компонентами планшетного ПК прочитайте прилагаемые инструкции по технике<br>безопасности. Для получения дополнительных сведений о рекомендациях по технике безопасности см. начальн

#### <span id="page-51-1"></span>**Снятие клавиатуры**

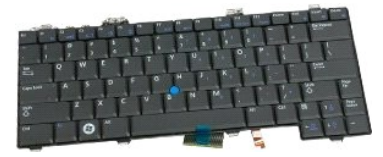

- 1. Выполните процедуры, описанные в разделе <u>[«Перед началом работы с внутренними компонентами планшетного ПК»](file:///C:/data/systems/latxt2/ru/SM/work.htm#before)</u>.<br>2. Извлеките <u>аккумулятор</u> из планшетного ПК.<br>3. Снимите <u>шарнирную крышку</u> с планшетного ПК.
- 

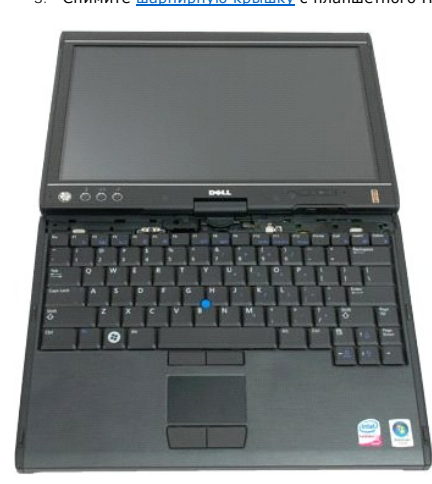

4. Открутите два винта, крепящих клавиатуру к корпусу планшетного ПК.

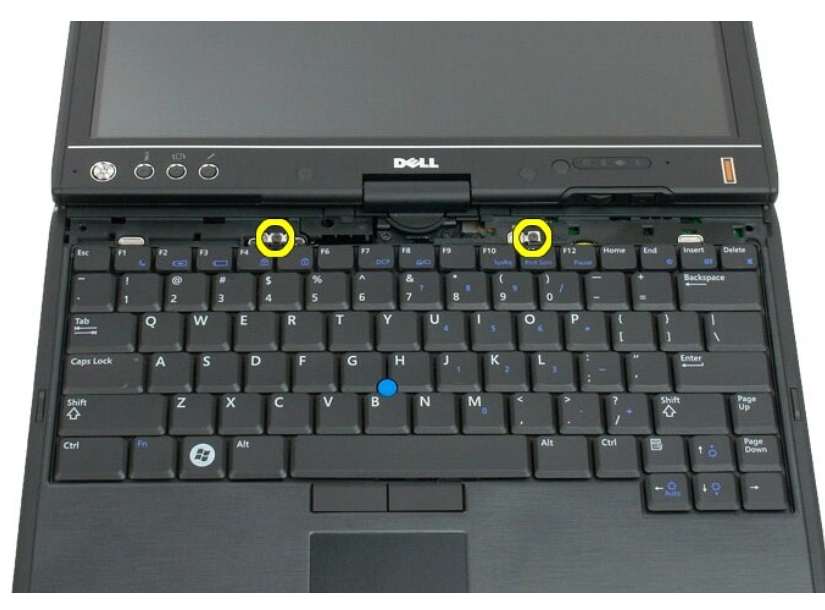

5. Сдвиньте клавиатуру к дисплею, соблюдая осторожность, чтобы не поцарапать лицевую панель ЖК-дисплея.

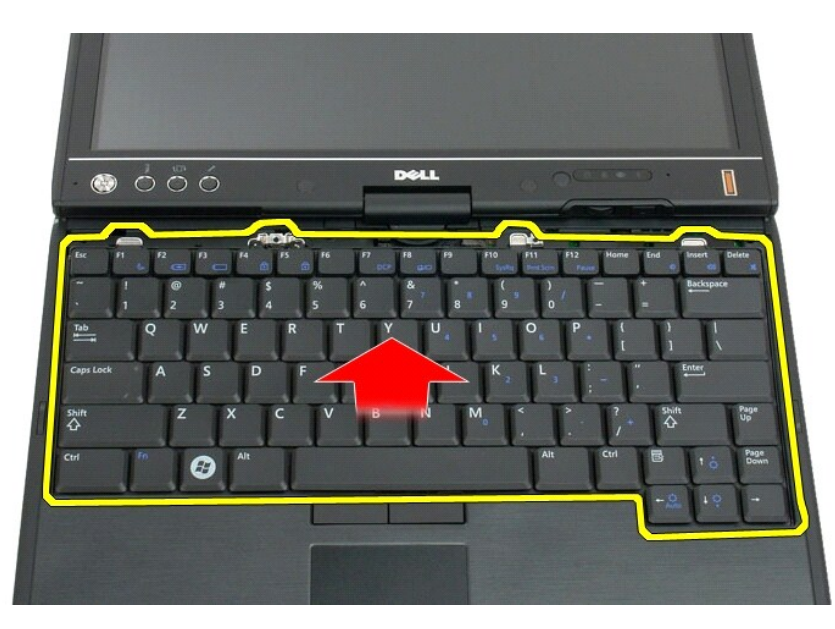

6. Отсоедините самофиксирующийся разъем сенсорной панели.

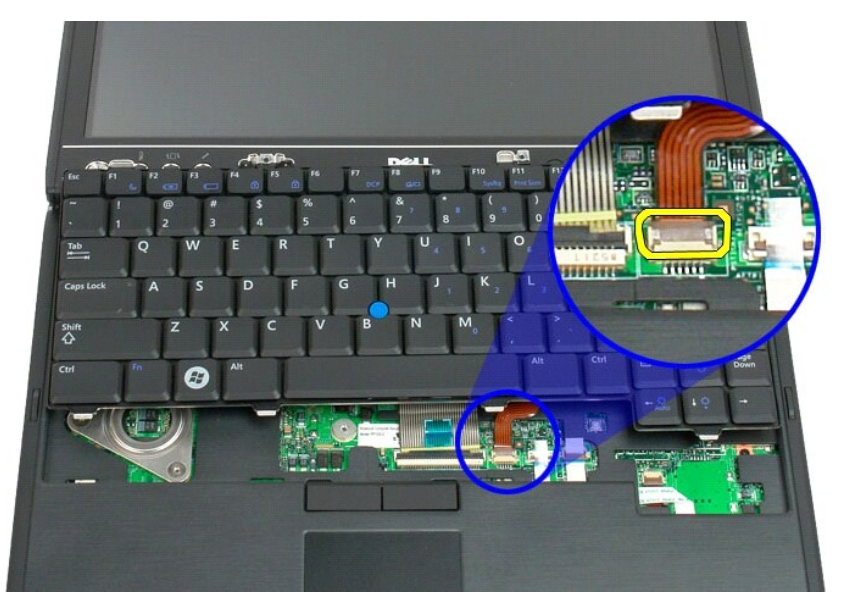

7. Отсоедините кабель сенсорной панели.

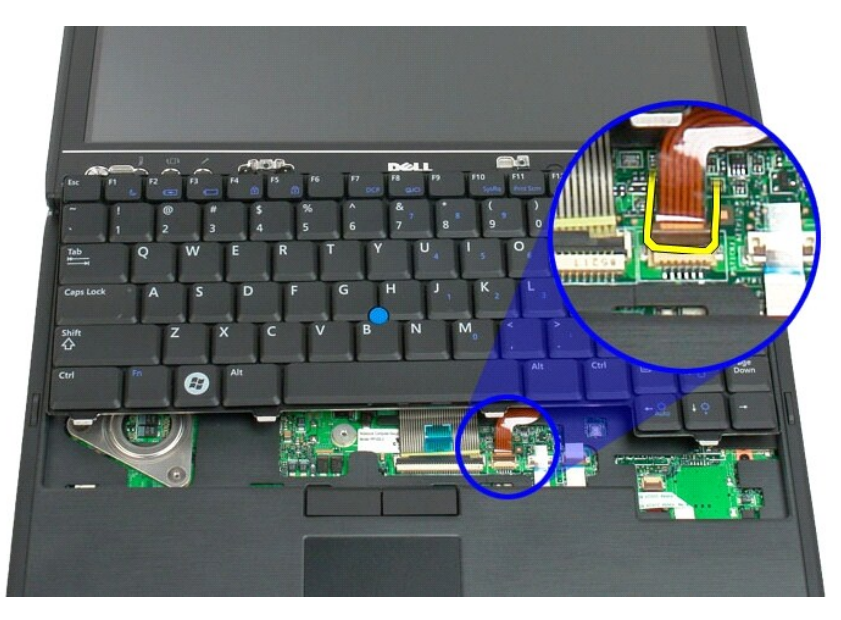

8. Снимите фиксатор, расположенный на разъеме клавиатуры.

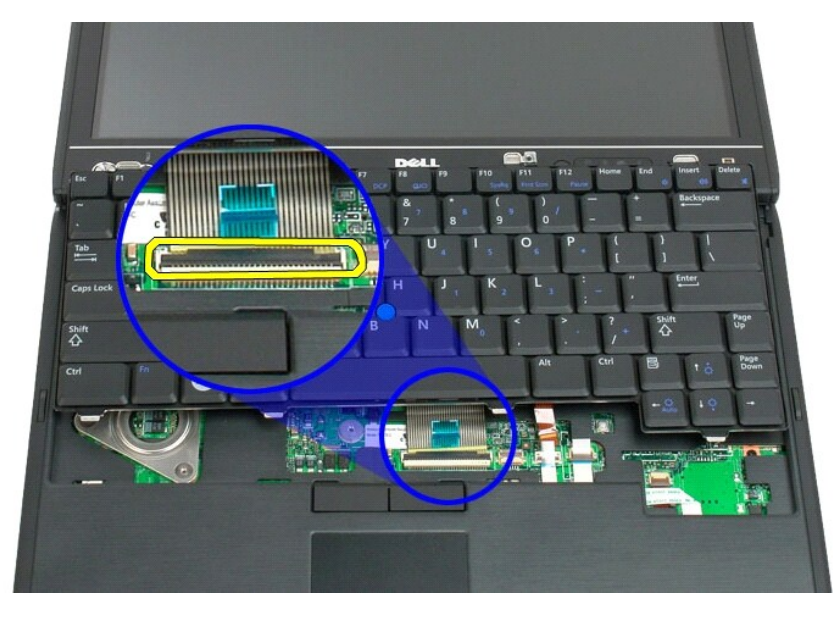

9. Отсоедините кабель клавиатуры от системной платы.

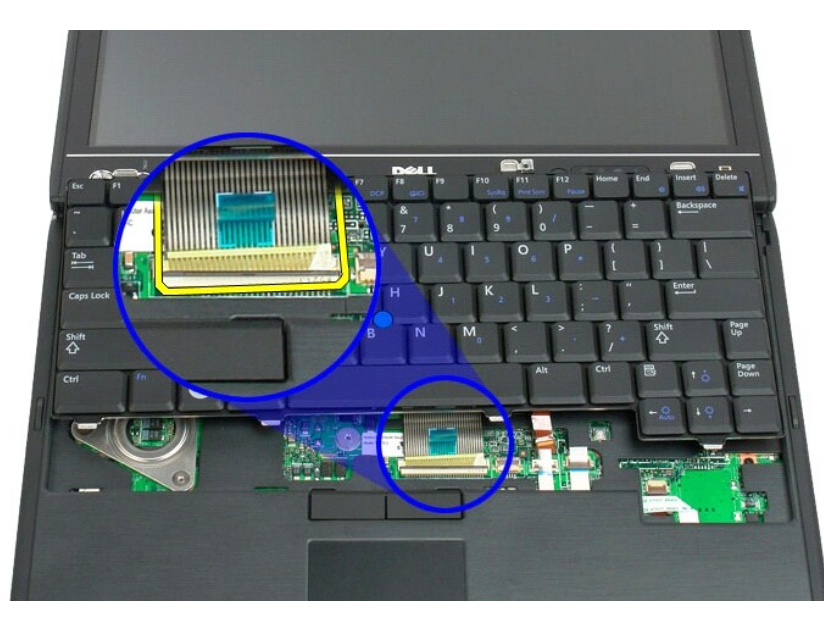

10. Извлеките клавиатуру из планшетного ПК.

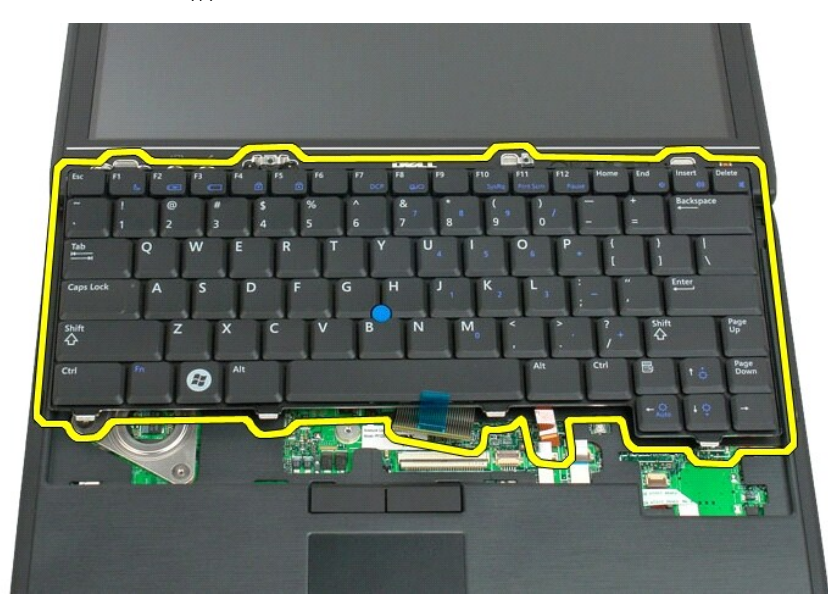

<span id="page-55-0"></span>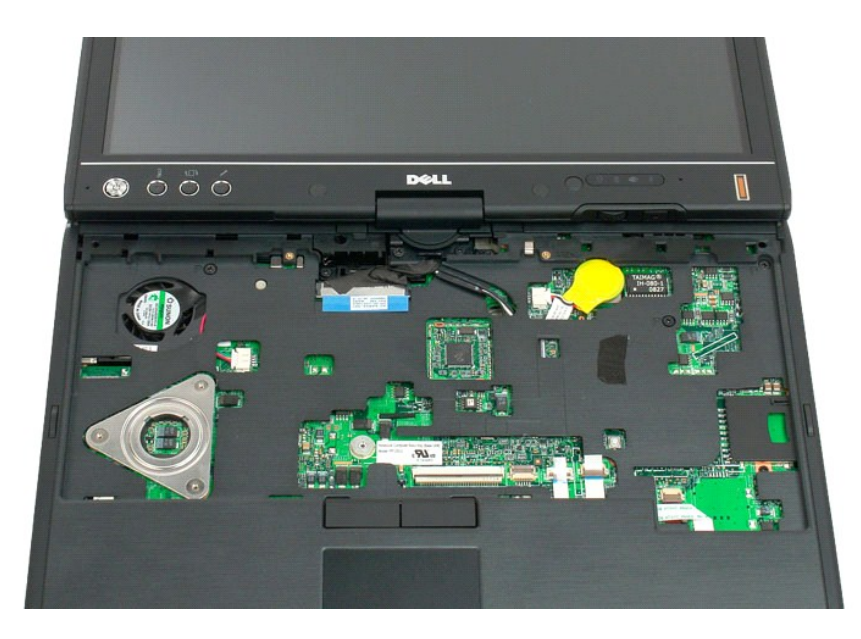

## **Установка клавиатуры**

- ПРЕДУПРЕЖДЕНИЕ. Колпачки для клавиш на клавиатуре хрупкие, легко смещаются, и их установка требует времени. Соблюдайте<br>осторожность при обращении с клавиатурой во время разборки.
- 1. Удерживая верхнюю часть клавиатуры слегка над компьютером, подсоедините кабель сенсорной панели и кабель клавиатуры к системной<br>- плате.<br>2. Осторожно нажмите с каждой стороны, чтобы клавиатура встала на место (при этом
- 
- 
- 
- 
- 

# <span id="page-56-0"></span>**Дисплей**

**Руководство по обслуживанию Dell™ Latitude™ XT2**

ВНИМАНИЕ! Перед началом работы с внутренними компонентами планшетного ПК прочитайте прилагаемые инструкции по технике<br>безопасности. Для получения дополнительных сведений о рекомендациях по технике безопасности см. начальн

#### **Снятие дисплея**

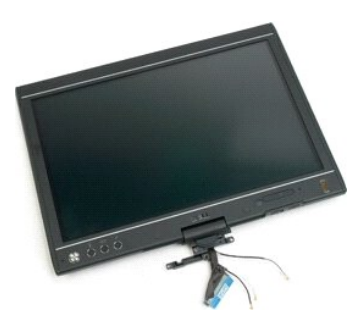

- 1. Выполните процедуры, описанные в разделе <u>[«Перед началом работы с внутренними компонентами планшетного ПК»](file:///C:/data/systems/latxt2/ru/SM/work.htm#before),</u><br>2. Извлеките <u>аккумулятор</u> из планшетного ПК.<br>3. Снимите <u>крышку отсека памяти и мини-карты с</u> планшетного ПК
- 
- 
- 

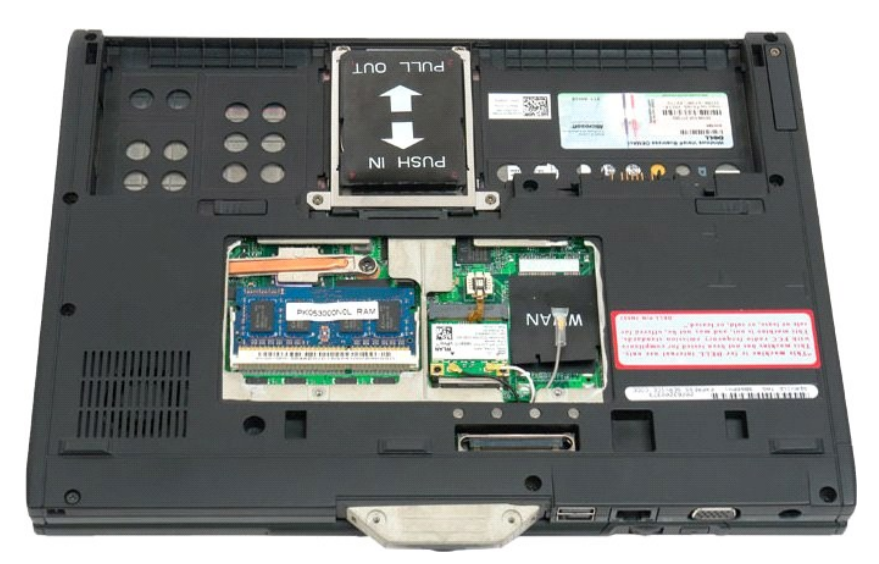

6. Отсоедините антенные кабели с нижней панели планшетного ПК.

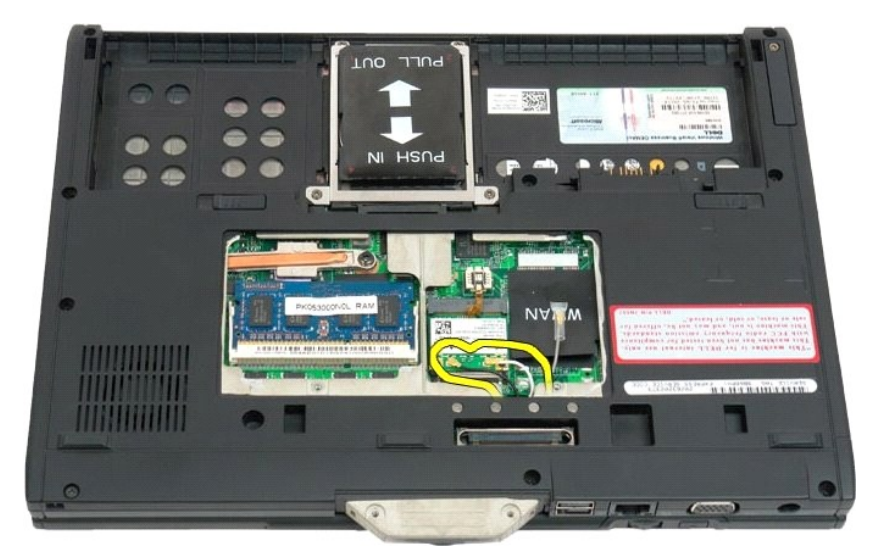

7. На верхней панели закрытого планшетного ПК открутите два винта, крепящиеся откидной дисплей.

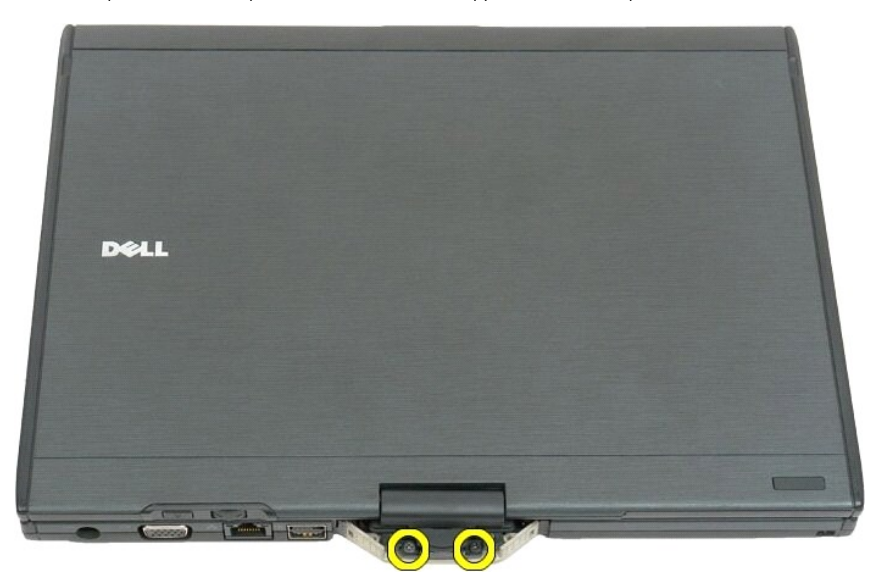

8. Внутри планшетного ПК отсоедините кабель дисплея от системной платы.

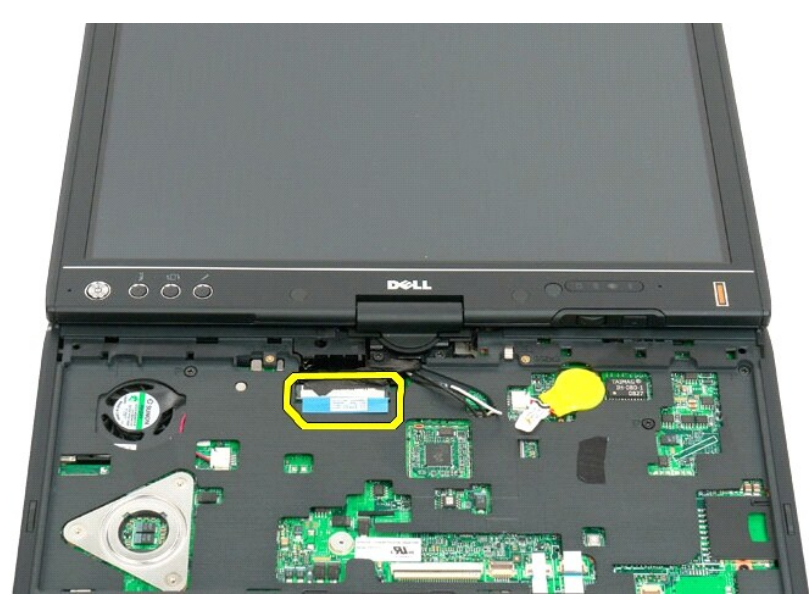

9. Отсоедините антенные кабели внутри планшетного ПК.

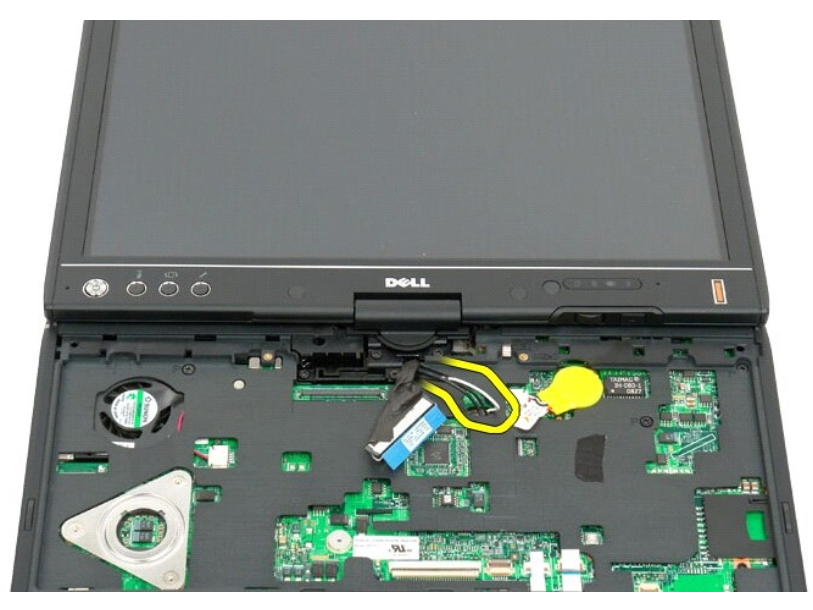

10. Открутите пять винтов, крепящих дисплей к планшетному ПК.

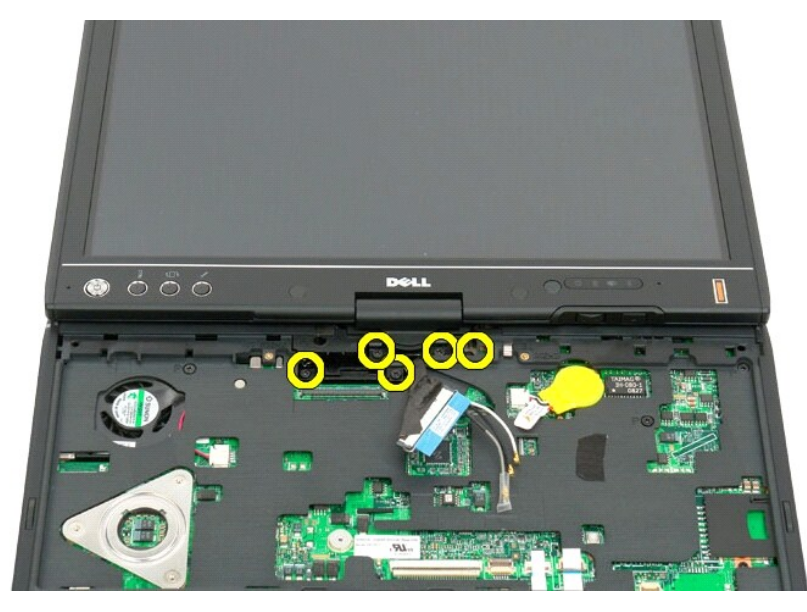

11. Поднимите дисплей вверх и снимите его с планшетного ПК.

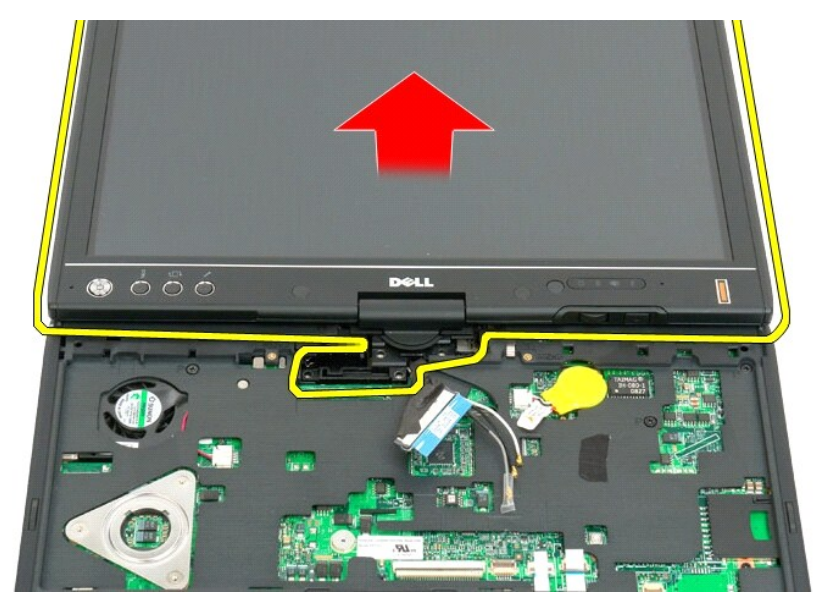

12. Снимите дисплей.

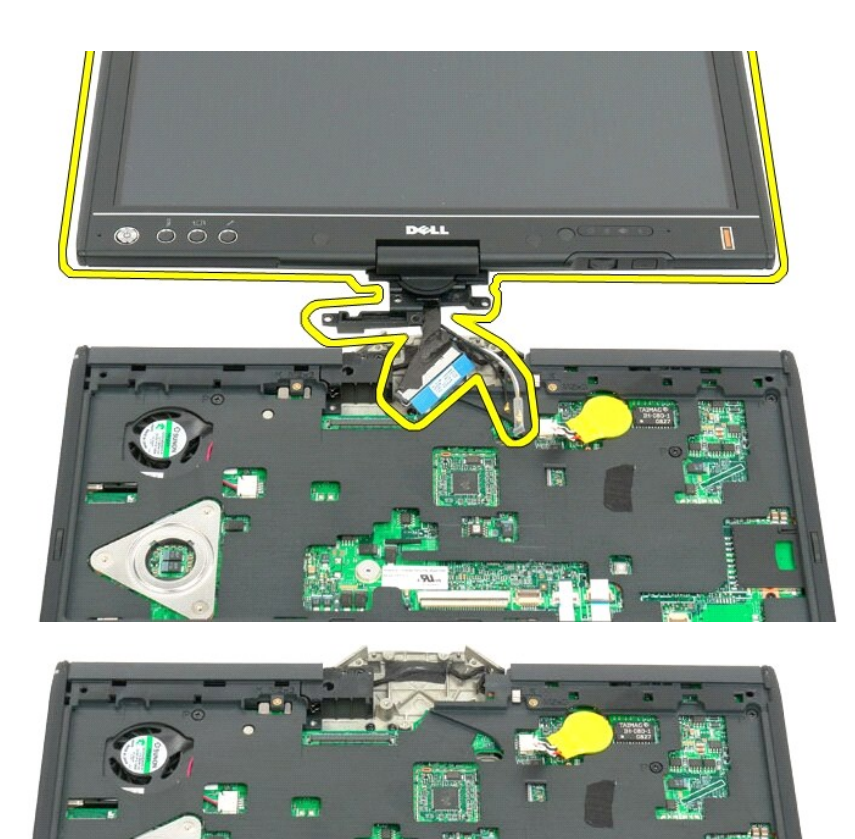

C

# <span id="page-61-0"></span>**Крышка шарнира**

**Руководство по обслуживанию компьютеров Dell™ Latitude™ XT2**

- [Снятие крышки шарнира](#page-61-1)
- [Установка крышки шарнира](#page-63-1)
- $\triangle$ ВНИМАНИЕ! Перед началом работы с внутренними компонентами планшетного ПК ознакомьтесь с прилагаемыми инструкциями по технике<br>безопасности. Для получения дополнительных сведений о рекомендациях по технике безопасности см.
- **ПРЕДУПРЕЖДЕНИЕ. Заземлитесь для снятия электростатического разряда, надев антистатический браслет или периодически прикасаясь к разъему на задней панели компьютера.**
- <span id="page-61-1"></span>**ПРЕДУПРЕЖДЕНИЕ. Крышка шарнира является хрупкой и приложение чрезмерного усилия может привести к ее повреждению. Соблюдайте осторожность при снятии крышки шарнира.**

#### **Снятие крышки шарнира**

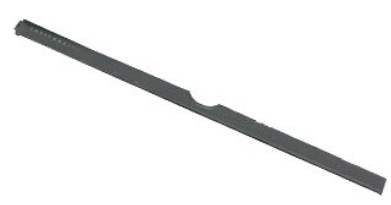

1. Выполните процедуры, описанные в разделе <u>[«Перед началом работы с внутренними компонентами планшетного ПК»](file:///C:/data/systems/latxt2/ru/SM/work.htm#before)</u>.<br>2. Переверните компьютер, чтобы верхняя панель была обращена вверх, а затем полностью откройте дисплей (н на рабочей поверхности.

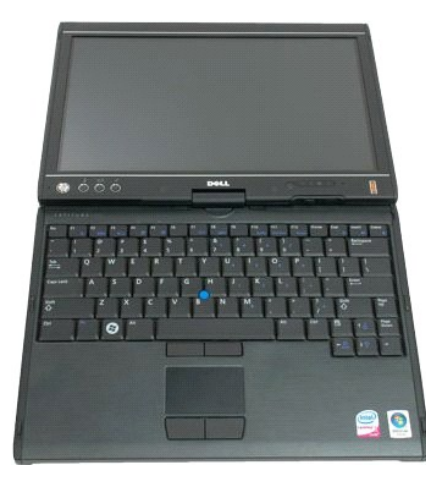

3. Вставьте пластмассовую палочку или отвертку для винтов с плоской головкой в паз и осторожно приподнимите крышку шарнира с правого края, чтобы высвободить ее.

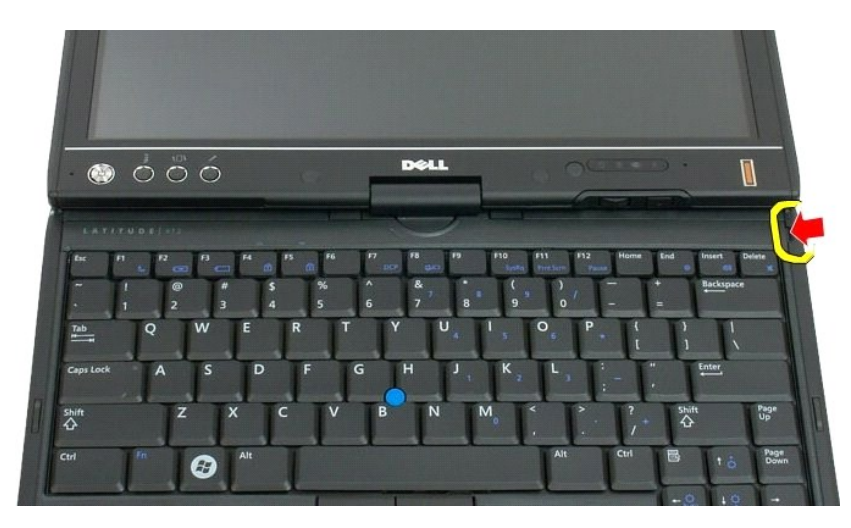

4. Приподнимите крышку шарнира, двигаясь справа налево, и снимите ее.

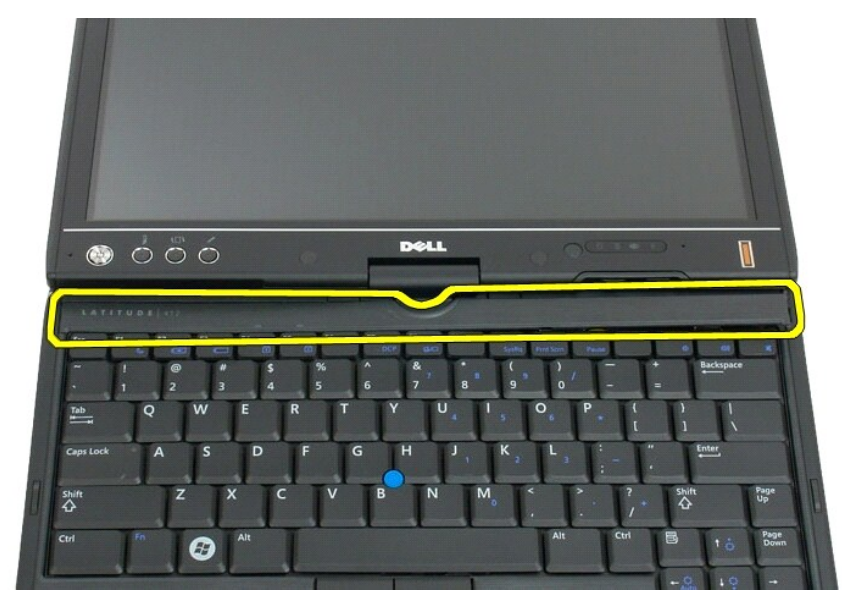

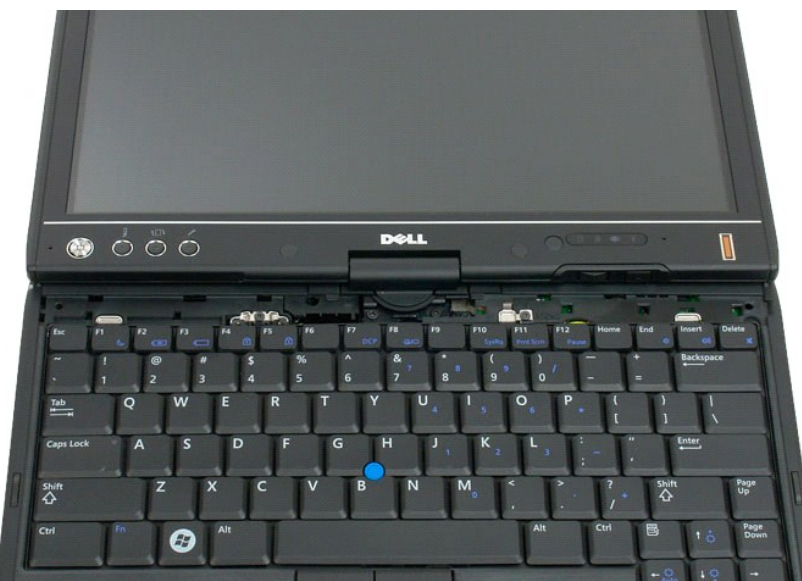

## <span id="page-63-1"></span><span id="page-63-0"></span>**Установка крышки шарнира**

Чтобы установить крышку шарнира на место, вставьте ее левый край в соответствующий паз, а затем нажимайте на нее, двигаясь слева направо,<br>чтобы крышка встала на место (при этом будет слышен щелчок).

#### <span id="page-64-0"></span>**Память**

**Руководство по обслуживанию Dell™ Latitude™ XT2**

[Извлечение модуля памяти](#page-64-1)

[Установка модуля памяти](#page-66-0)

ВНИМАНИЕ! Перед началом работы с внутренними компонентами планшетного ПК прочитайте прилагаемые инструкции по технике<br>безопасности. Для получения дополнительных сведений о рекомендациях по технике безопасности см. начальн

## <span id="page-64-1"></span>**Извлечение модуля памяти**

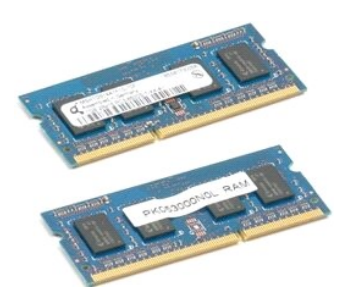

- 1. Выполните процедуры, описанные в разделе <u>[«Перед началом работы с внутренними компонентами планшетного ПК»](file:///C:/data/systems/latxt2/ru/SM/work.htm#before)</u>.<br>2. Извлеките <u>аккумулятор</u> из планшетного ПК.<br>3. Снимите <u>крышку отсека памяти и мини-карты</u> с планшетн
- 
- 

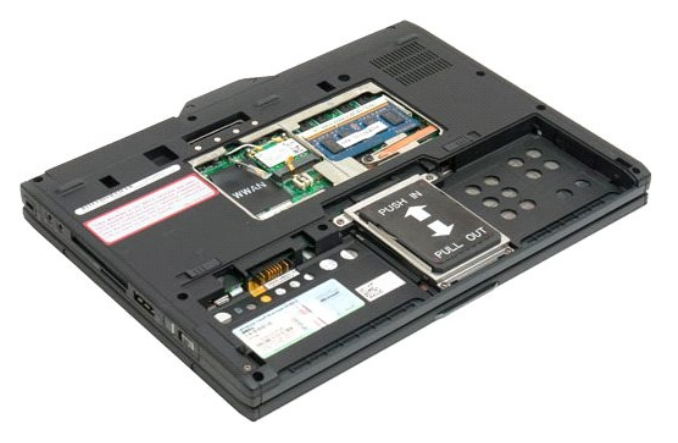

4. Аккуратно отведите фиксаторы в сторону от модуля памяти.

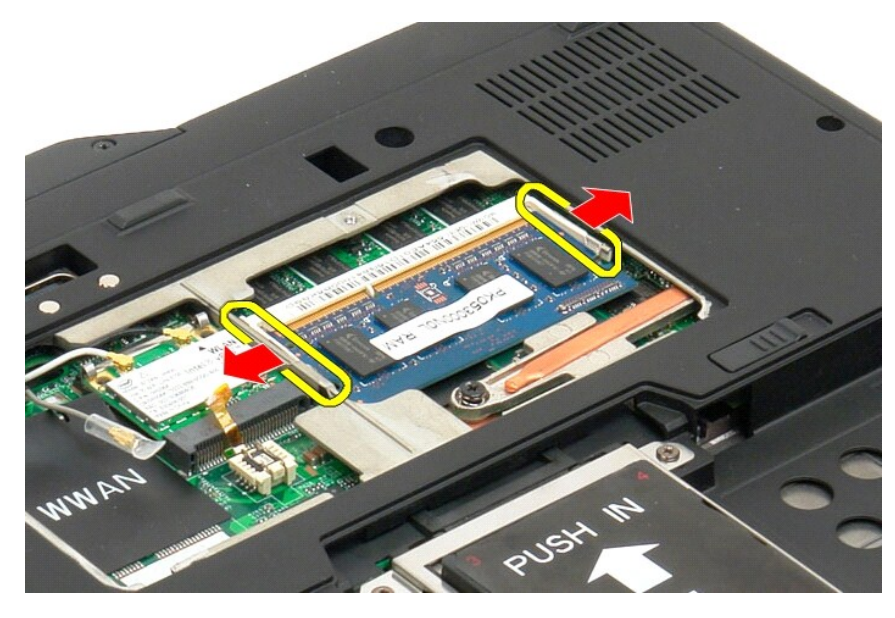

5. Извлеките модуль памяти из планшетного ПК, держа его под углом.

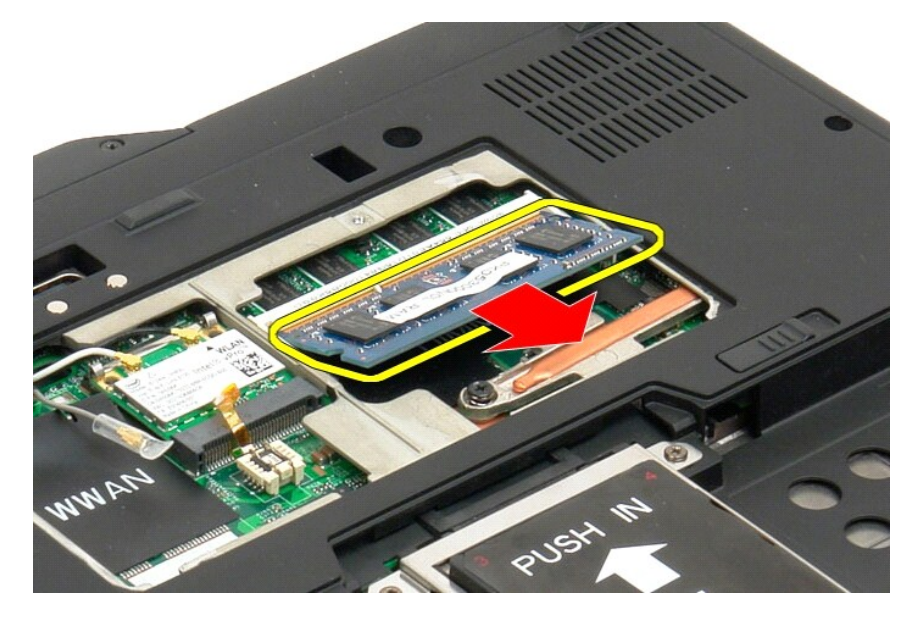

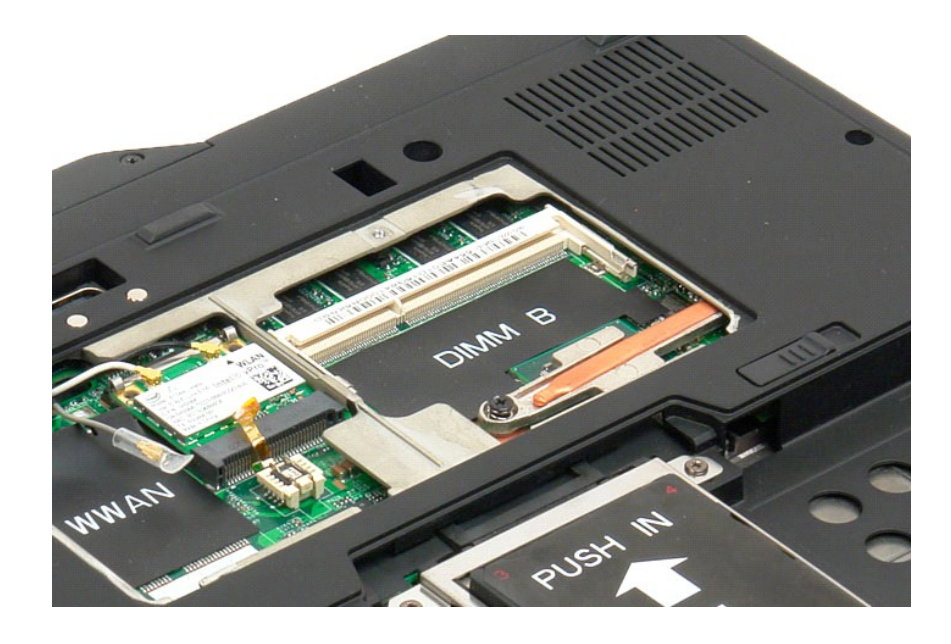

### <span id="page-66-0"></span>**Установка модуля памяти**

- 
- 1. Установите модуль памяти на место, начиная с верхней части модуля и осторожно опуская его под углом.<br>2. Осторожно опустите модуль памяти, чтобы он встал на место между зажимами крепления (при этом будет слышен щелч
- 
- 

## <span id="page-67-0"></span>**Опора для рук**

**Руководство по обслуживанию Dell™ Latitude™ XT2**

ВНИМАНИЕ! Перед началом работы с внутренними компонентами планшетного ПК прочитайте прилагаемые инструкции по технике<br>безопасности. Для получения дополнительных сведений о рекомендациях по технике безопасности см. начальн

#### **Снятие опоры для рук**

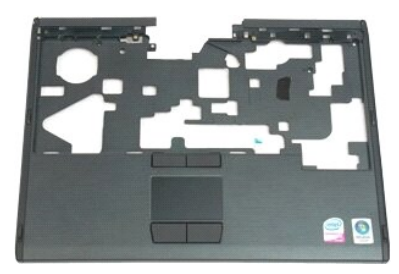

- 1. Выполните процедуры, описанные в разделе <u>[«Перед началом работы с внутренними компонентами планшетного ПК»](file:///C:/data/systems/latxt2/ru/SM/work.htm#before)</u>.<br>2. Извлеките <u>аккумулятор</u> с планшетного ПК.<br>3. Извлеките <u>жесткий диск</u> из планшетного ПК.<br>4. Снимит
- 
- 
- 
- 5. Снимите <u>клавиатуру</u> из планшетного ПК.<br>6. Извлеките <u>дисплей</u> из планшетного ПК.

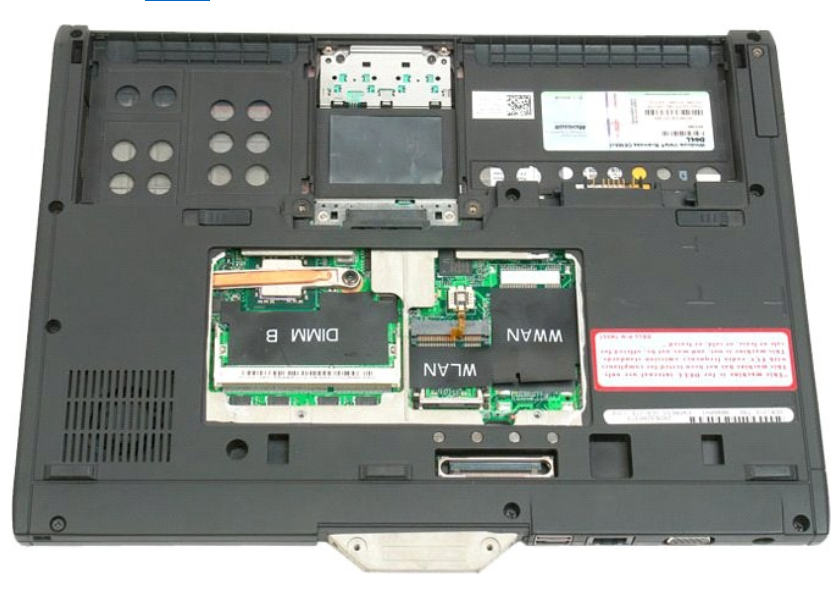

7. Открутите девять винтов, крепящие опору для рук на нижней панели планшетного ПК.

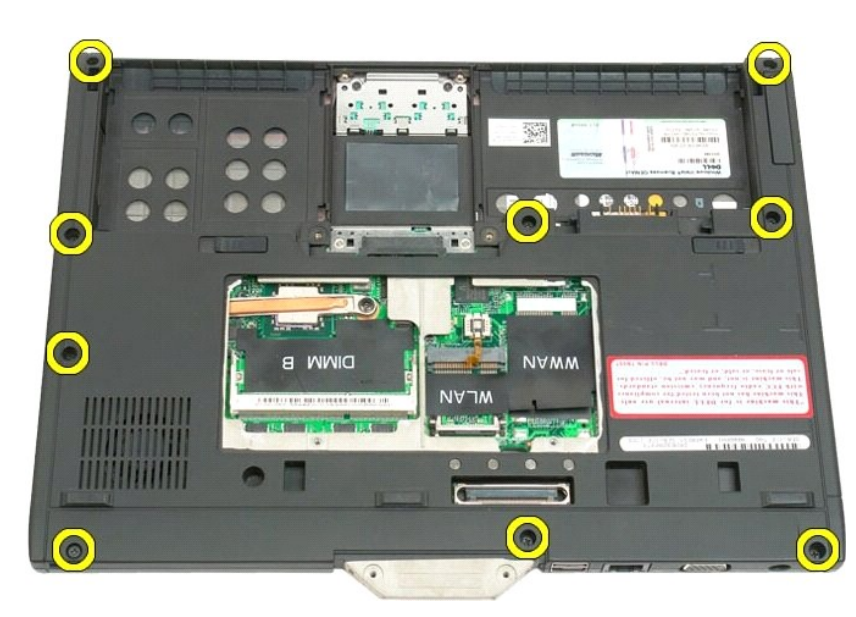

8. Переверните планшетный ПК и открутите три винта, крепящих опору для рук в верхней части корпуса планшетного ПК.

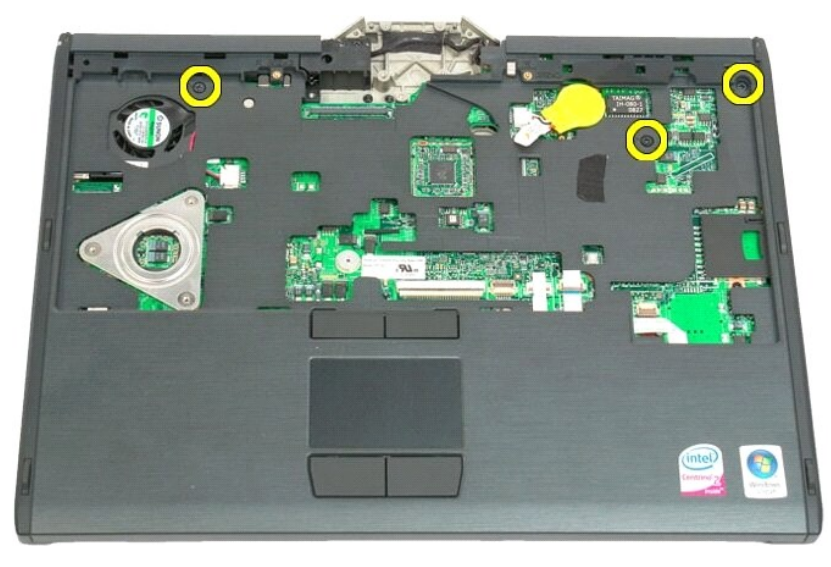

9. Снимите опору для рук с планшетного ПК.

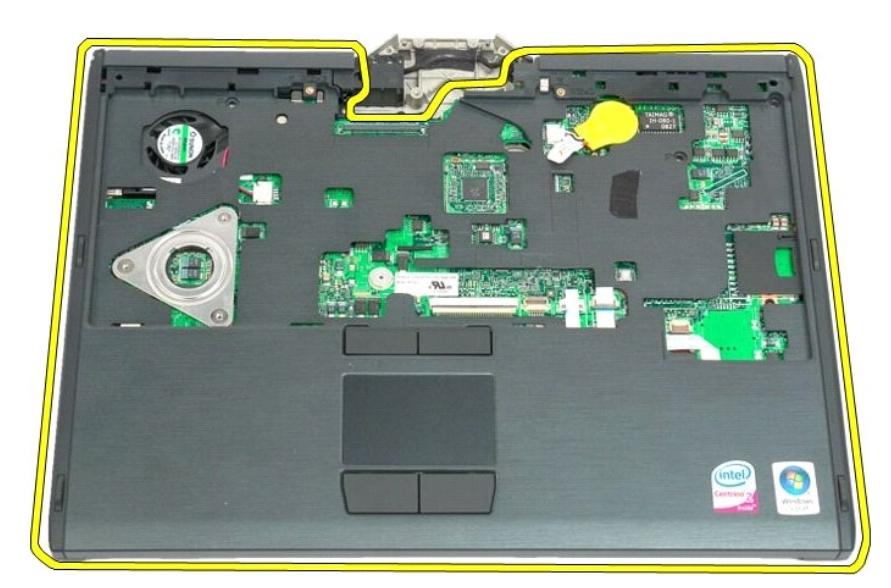

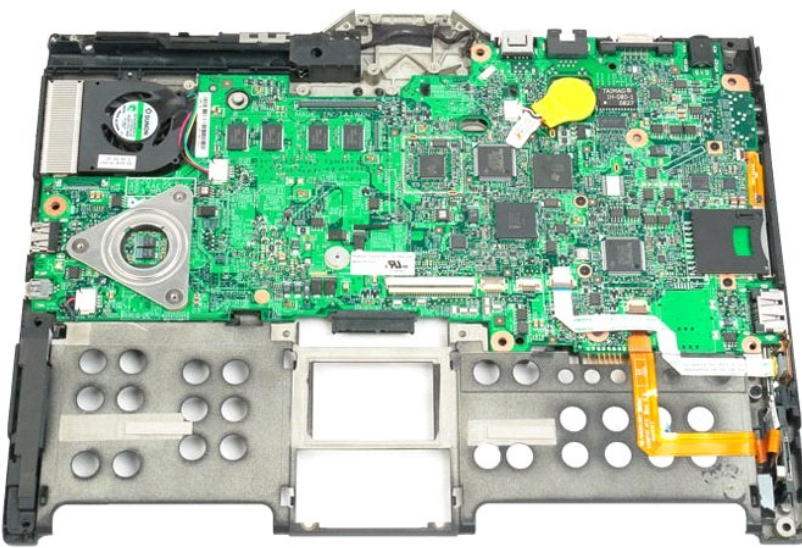

### **Динамик**

**Руководство по обслуживанию Dell™ Latitude™ XT2**

ВНИМАНИЕ! Перед началом работы с внутренними компонентами планшетного ПК прочитайте прилагаемые инструкции по технике<br>безопасности. Для получения дополнительных сведений о рекомендациях по технике безопасности см. начальн

#### **Извлечение динамика**

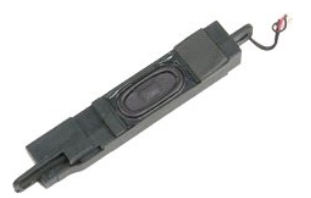

- 1. Выполните процедуры, описанные в разделе <u>[«Перед началом работы с внутренними компонентами планшетного ПК»](file:///C:/data/systems/latxt2/ru/SM/work.htm#before).</u><br>2. Извлеките <u>аккумулятор</u> из планшетного ПК.<br>4. Снимите <u>крышку отсека памяти и мини-карты</u> с планшетного ПК
- 
- 
- 
- 
- 
- 
- 
- 
- 13. Снимите [опору для рук](file:///C:/data/systems/latxt2/ru/SM/td_palmrest.htm) с планшетного ПК.
- 

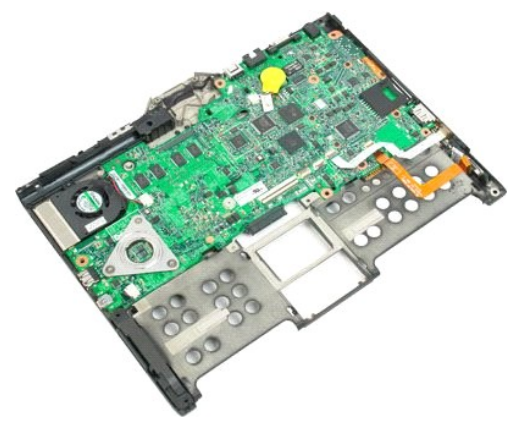

14. Отсоедините от системной платы кабель динамика.

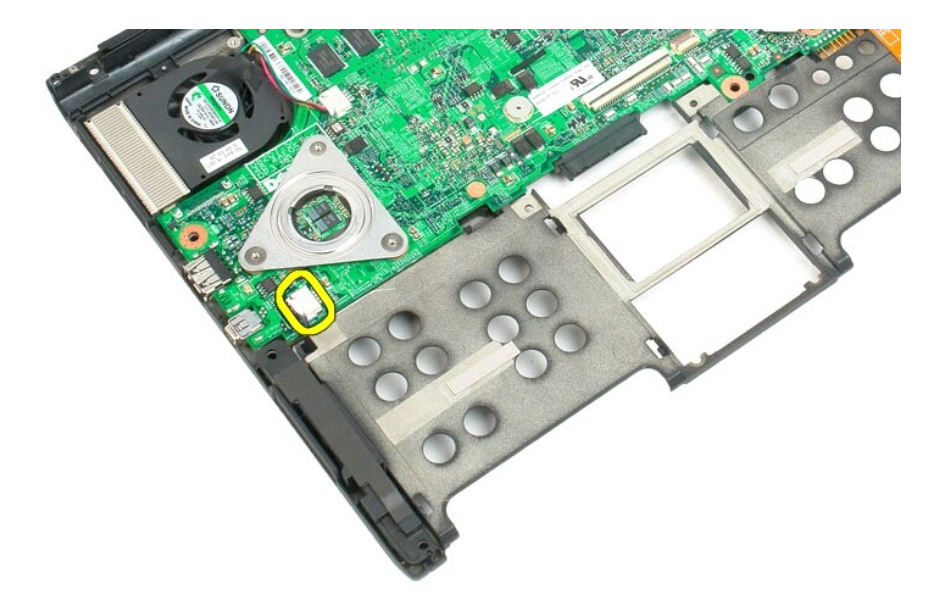

15. Извлеките динамик из планшетного ПК.

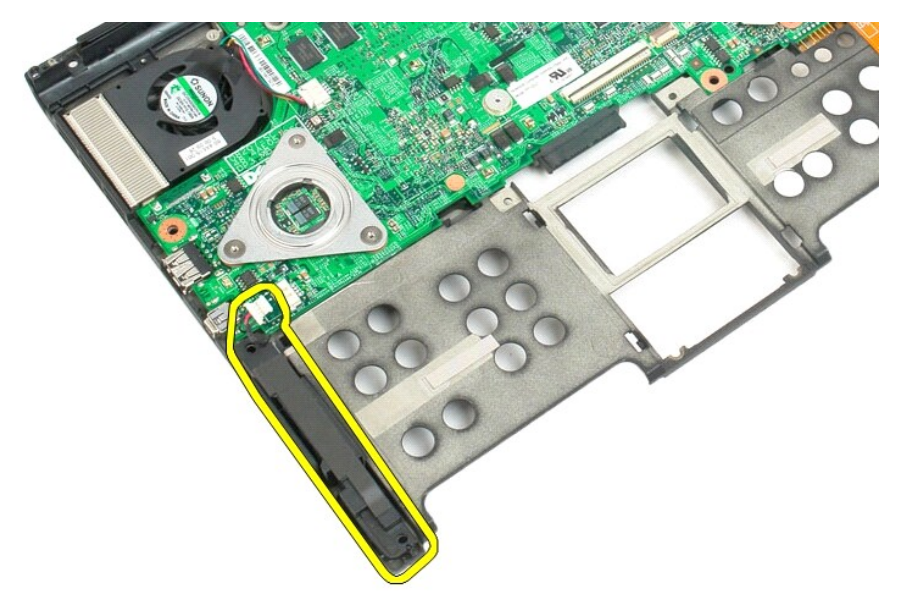
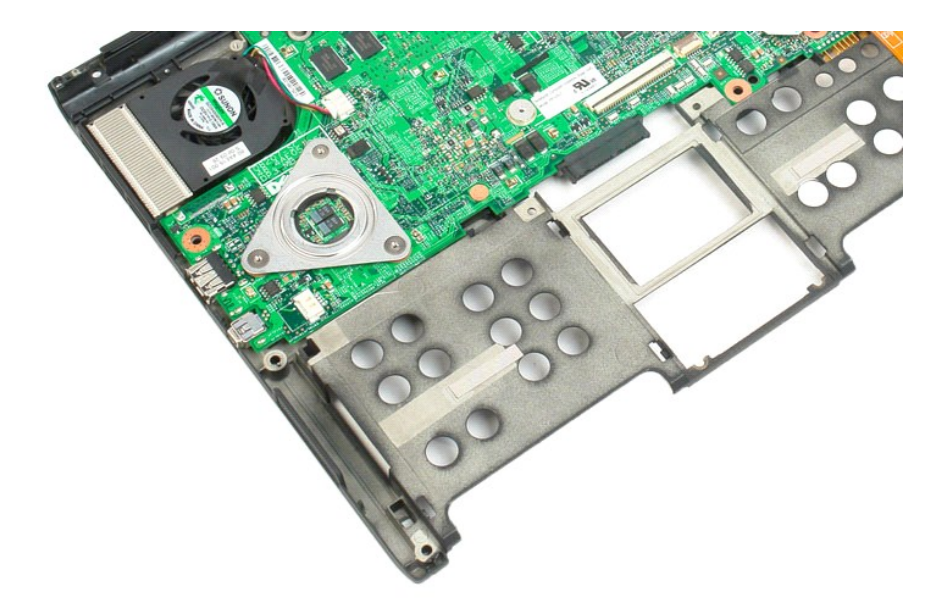

### **Системная плата**

**Руководство по обслуживанию Dell™ Latitude™ XT2**

ВНИМАНИЕ! Перед началом работы с внутренними компонентами планшетного ПК прочитайте прилагаемые инструкции по технике<br>безопасности. Для получения дополнительных сведений о рекомендациях по технике безопасности см. начальн

#### **Извлечение системной платы**

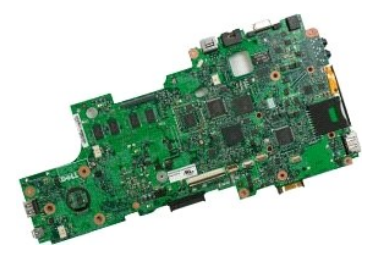

- 1. Выполните процедуры, описанные в разделе <u>[«Перед началом работы с внутренними компонентами планшетного ПК»](file:///C:/data/systems/latxt2/ru/SM/work.htm#before)</u>.<br>2. Извлеките <u>жесткий диск</u> из планшетного ПК.<br>3. Извлеките <u>жесткий диск</u> из планшетного ПК.
- 
- 2. Извлеките <u>аккумулятор</u> из планшетного ПК.<br>3. Извлеките <u>жесткий диск</u> из планшетного ПК.<br>4. Снимите <u>крышку отсека памяти и мини-карты</u> с планшетного ПК.<br>5. Извлеките <u>модули памяти</u> из планшетного ПК.
- 
- 6. Извлеките <u>мини-[карту](file:///C:/data/systems/latxt2/ru/SM/td_WLAN.htm)</u> с планшетного ПК.<br>7. Извлеките <u>микросхему BIOS</u> из планшетного ПК.
- 
- 
- 
- 8. Извлеките <u>модуль [Bluetooth](file:///C:/data/systems/latxt2/ru/SM/td_Bluetooth.htm)</u> из планшетного ПК.<br>– 9. Снимите <u>шарнирную крышку</u> с планшетного ПК.<br>10. Снимите <u>клавиатуру</u> из планшетного ПК.<br>11. Извлеките <u>дисплей из планшетного ПК.</u><br>12. Извлеките <u>дисплей из планш</u>
- 13. Снимите [опору для рук](file:///C:/data/systems/latxt2/ru/SM/td_Palmrest.htm) с планшетного ПК.

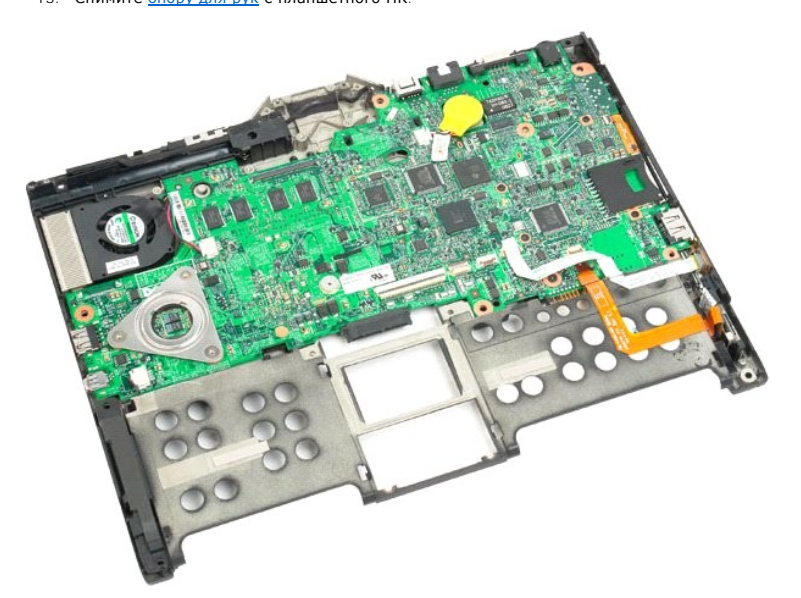

14. Отсоедините от системной платы кабель динамика.

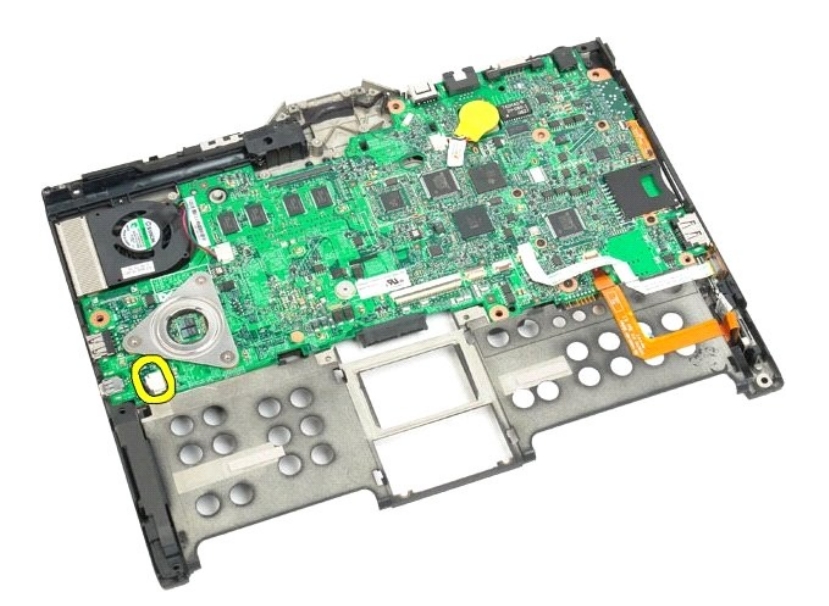

15. Поднимите фиксаторы кабеля SATA.

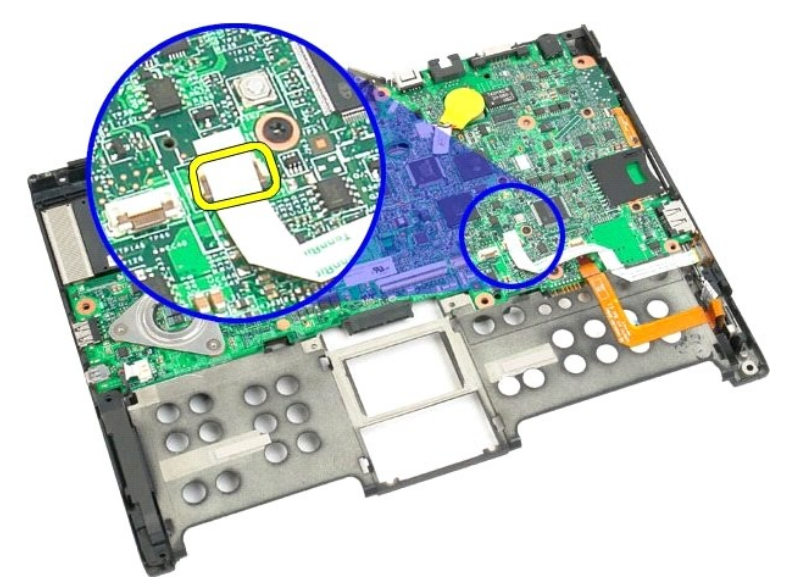

16. Отсоедините кабель SATA от системной платы.

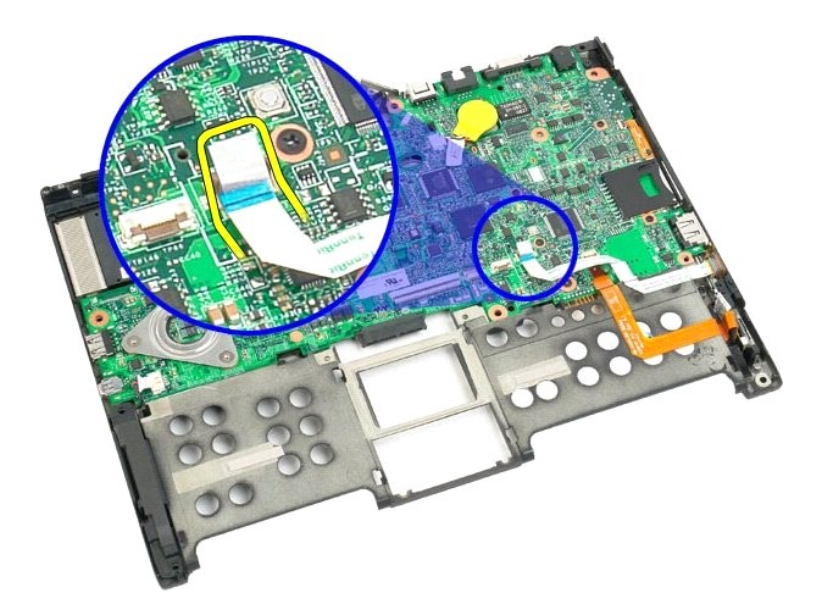

17. Поднимите фиксаторы разъема беспроводной связи.

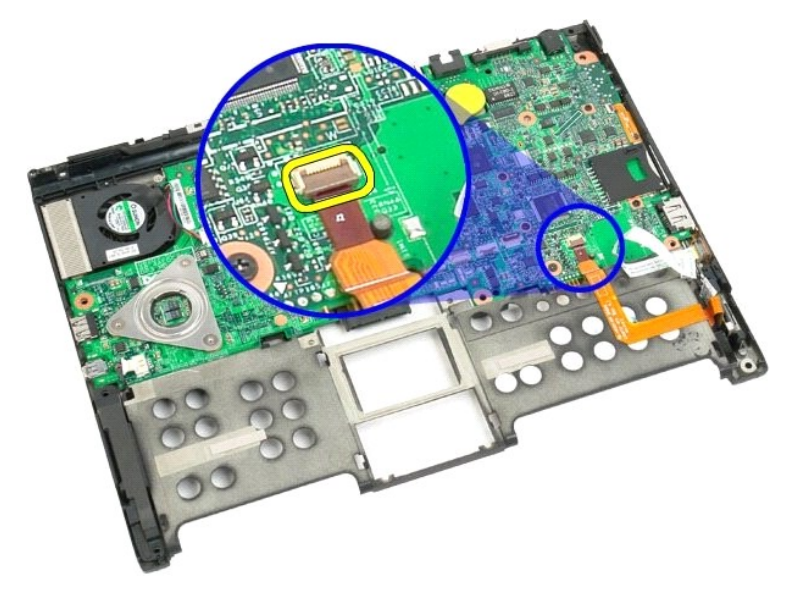

18. Отсоедините разъем беспроводной связи от системной платы.

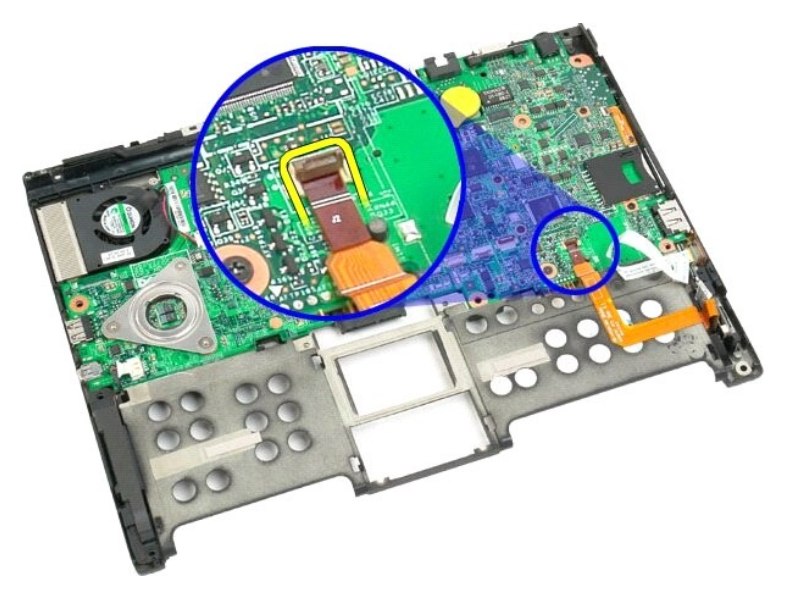

19. Выкрутите один винт, крепящий системную плату на пластиковой нижней части корпуса.

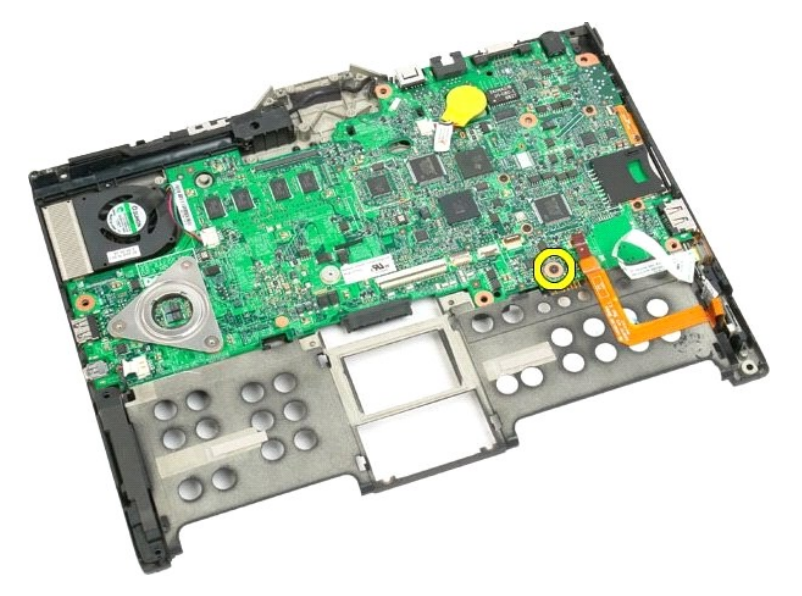

20. Поднимите системную плату под углом и извлеките ее из планшетного ПК.

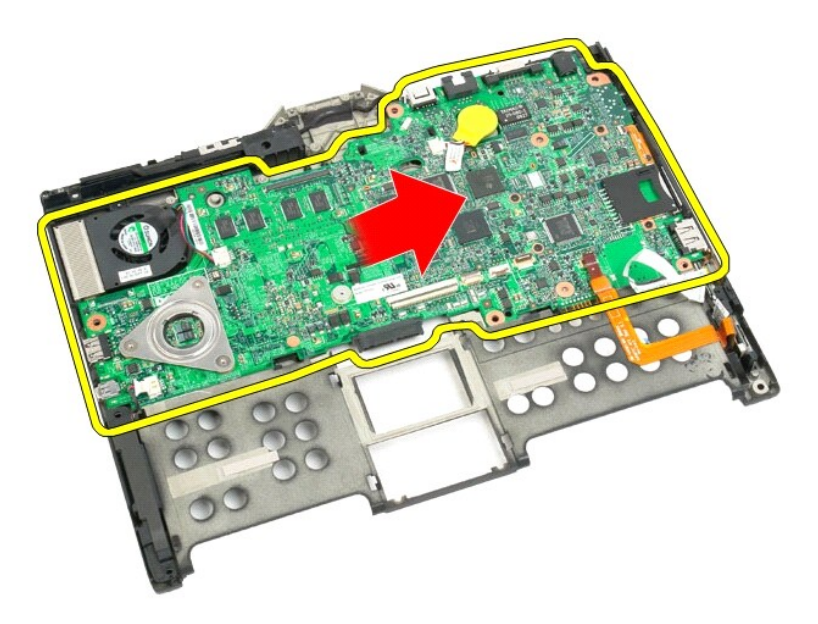

21. Отсоедините кабель вентилятора от разъема на системной плате, затем переверните системную плату.

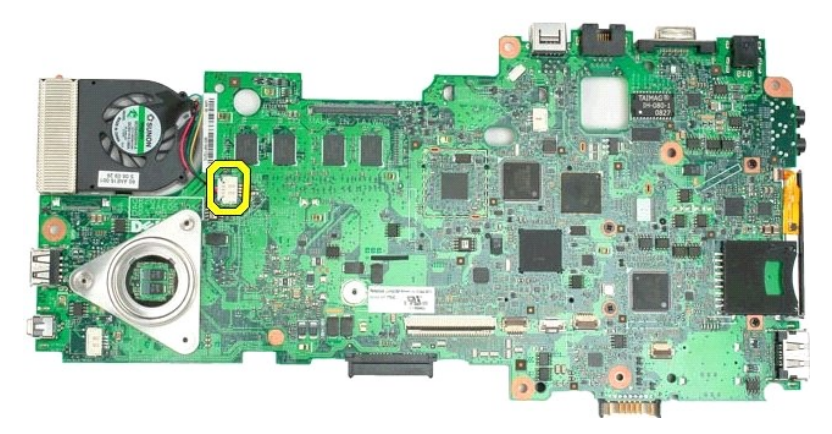

22. Открутите четыре невыпадающих винта на радиаторе.

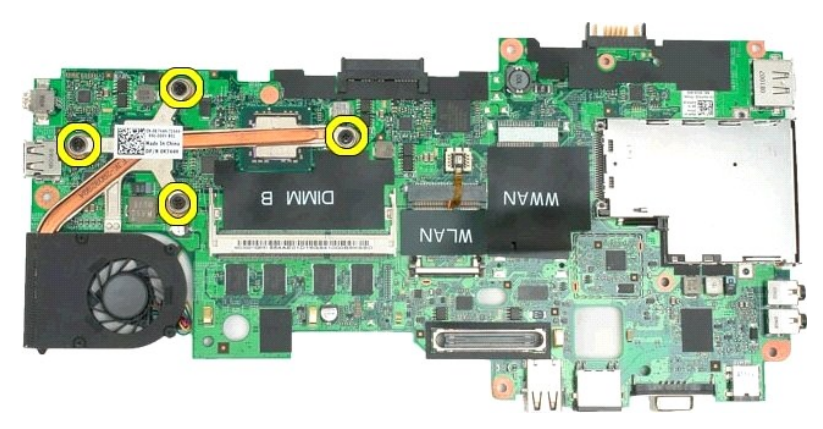

23. Снимите верхний элемент блока радиатора с системной платы, затем снова переверните системную плату.

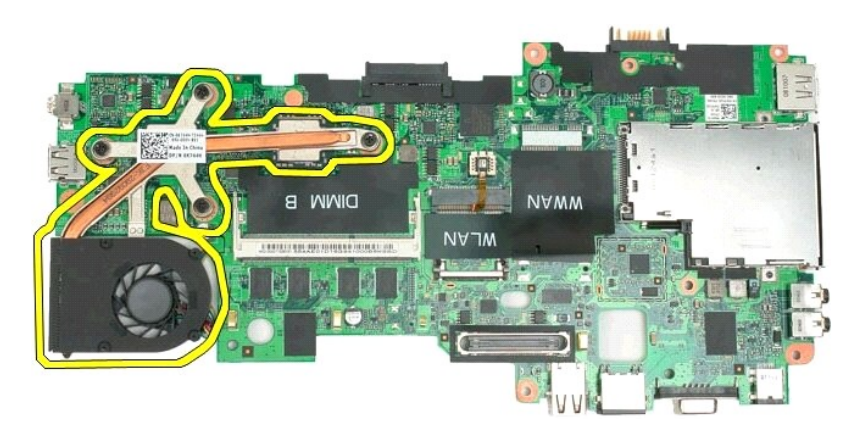

24. Снимите нижний элемент блока радиатора.

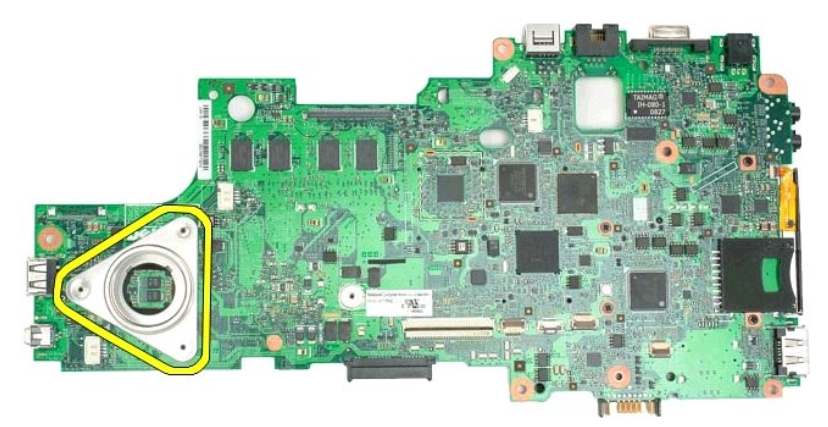

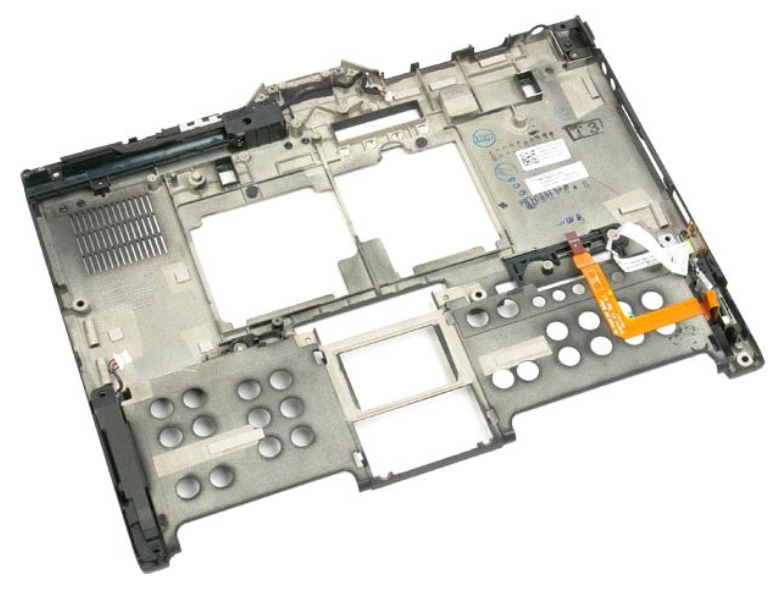

### <span id="page-79-0"></span>**Мини-плата**

**Руководство по обслуживанию Dell™ Latitude™ XT2**

- [Извлечение мини](#page-79-1)-платы
- [Установка мини](#page-81-0)-платы
- ВНИМАНИЕ! Перед началом работы с внутренними компонентами планшетного ПК ознакомьтесь с прилагаемыми указаниями по технике<br>безопасности. Для получения дополнительных сведений о рекомендациях по технике безопасности см. на

### <span id="page-79-1"></span>**Извлечение мини-платы**

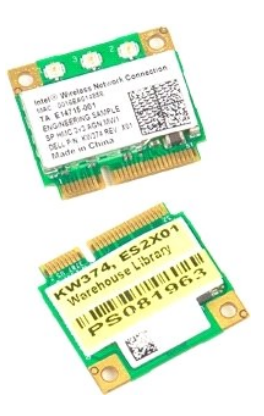

- 1. Выполните процедуры, описанные в разделе <u>[«Перед началом работы с внутренними компонентами планшетного ПК»](file:///C:/data/systems/latxt2/ru/SM/work.htm#before)</u>.<br>2. Выньте <u>аккумулятор</u> из планшетного ПК.<br>3. Снимите <u>крышку отсека памяти и мини-платы</u> с планшетного
- 

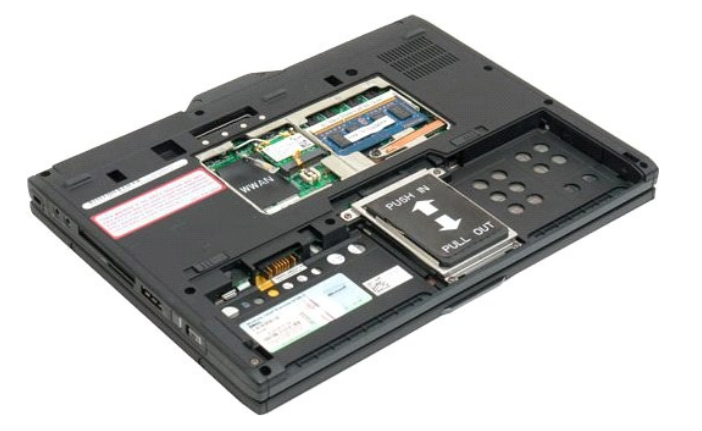

4. Отсоедините от мини-платы два антенных кабеля.

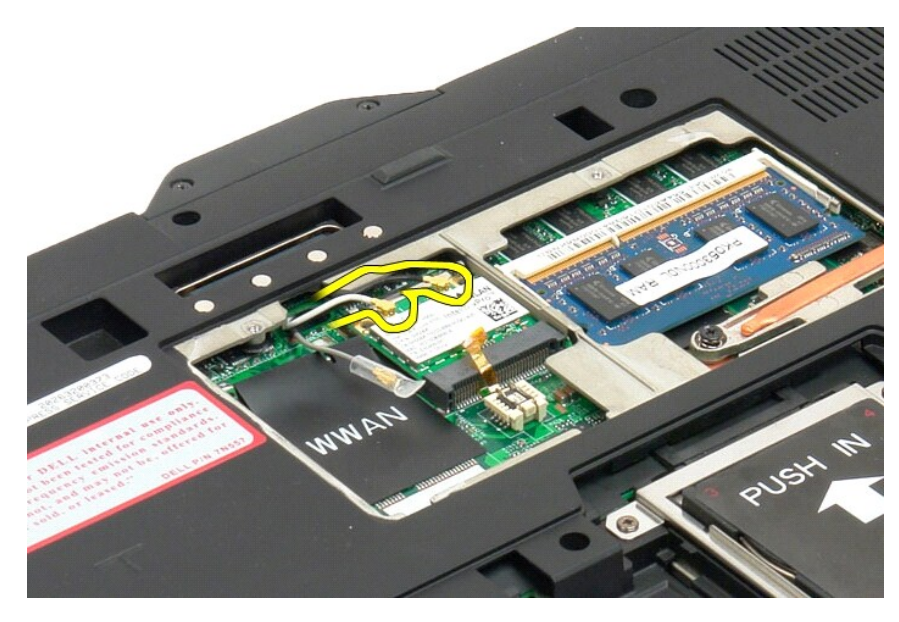

5. Осторожно разожмите пальцами фиксаторы.

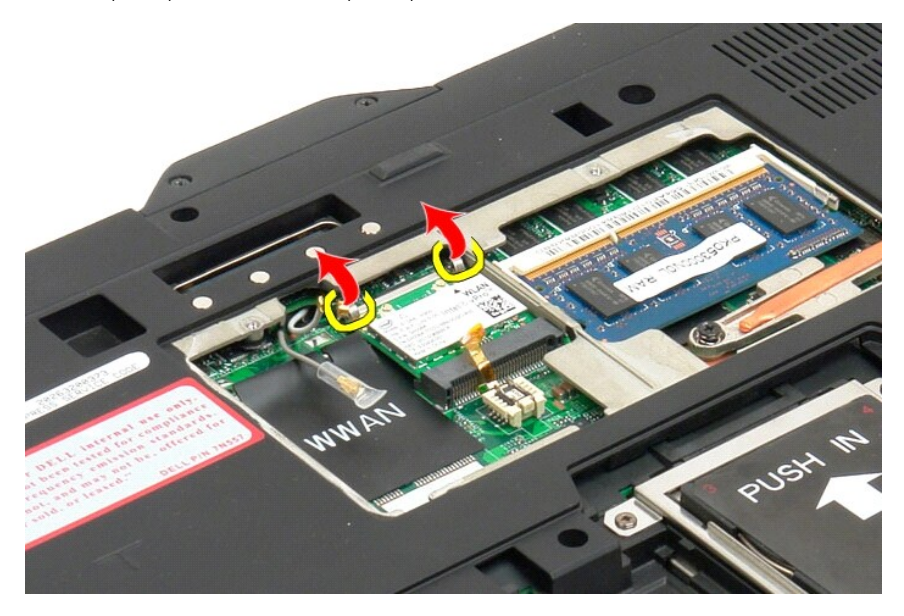

6. Извлеките мини-плату из планшетного ПК, держа ее под углом.

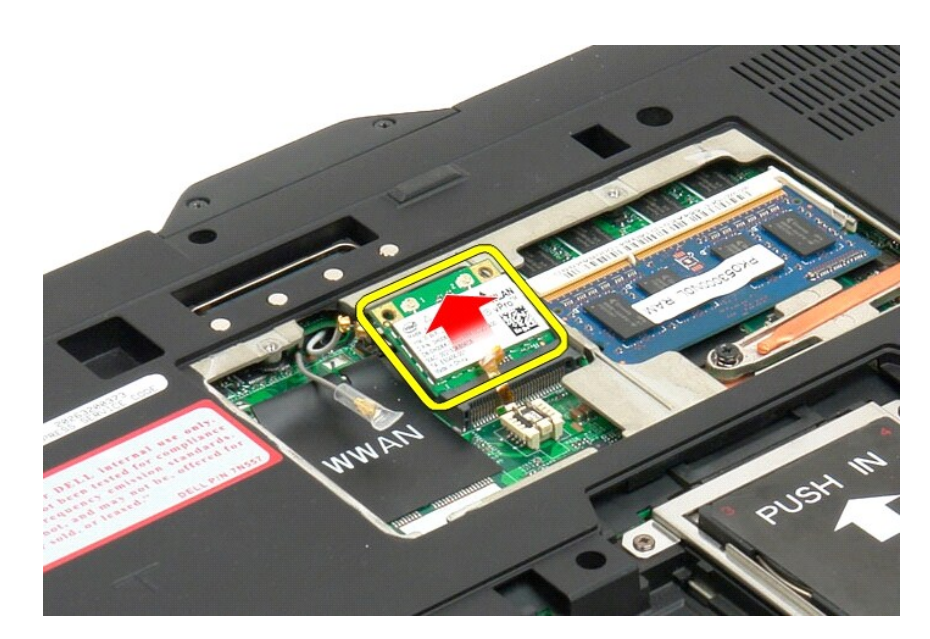

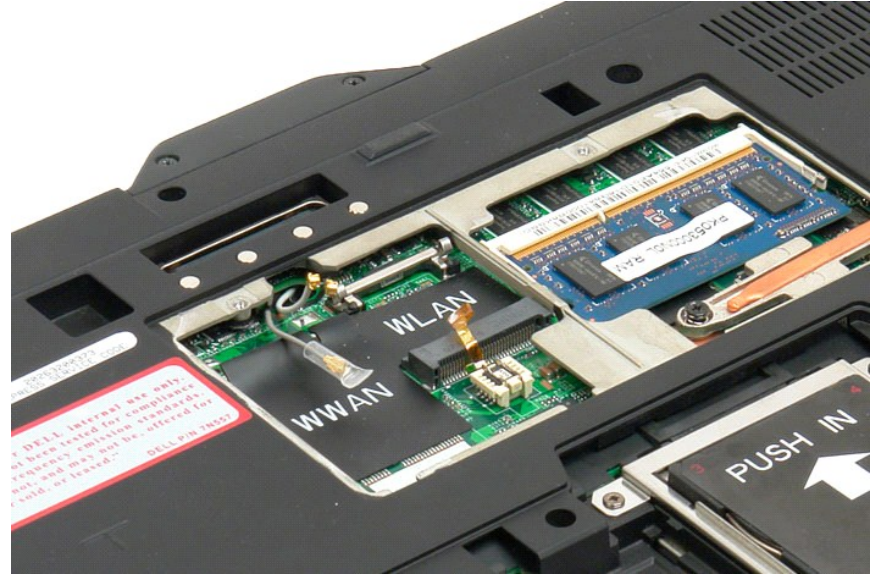

### <span id="page-81-0"></span>**Установка мини-платы**

ПРЕДУПРЕЖДЕНИЕ. Разъемы сконструированы так, чтобы обеспечить правильность подсоединения. Если вы почувствуете<br>сопротивление, проверьте разъемы на плате и на системной плате, и совместите плату.

**ПРЕДУПРЕЖДЕНИЕ. Во избежание повреждения мини-платы убедитесь при ее установке, что кабели не уложены под платой.**

**ПРИМЕЧАНИЕ**. На слот платы методом шелкографии нанесена маркировка «WLAN». Не устанавливайте мини-плату в слот любой другой платы.<br>Если вы устанавливаете плату WWAN, вставьте плату в слот, на который методом шелкографии

- 1. Вставьте мини-плату в слот разъема WLAN под углом.
- 2. Нажмите на плату, чтобы она дошла до установочных штырей, и удерживайте ее в этом положении.
- 3. Установите зажимы крепления, которые удерживают плату на месте.
- 4. Подсоедините соответствующие антенные кабели к устанавливаемой плате.
	- ι Если на этикетке платы изображены два треугольника (белый и черный), подсоедините белый антенный кабель к разъему, обозначенному<br>«main» (основной) (белый треугольник), а черный антенный кабель подсоедините к разъему,
	- .<br>тресли на этикетке платы изображены три треугольника (белый, черный и серый), подсоедините белый антенный кабель к белому<br>треугольнику, черный антенный кабель к черному треугольнику, а серый антенный кабель к серому

**ПРИМЕЧАНИЕ.** Убедитесь, что кабели уложены в желобок для кабелей.

- 5. Установите [крышку отсека модулей памяти и мини](file:///C:/data/systems/latxt2/ru/SM/td_AccessDoor.htm#ReplaceMemory)-платы обратно на планшетный ПК.
- 6. Установите на место аккумулятор (см. раздел [Установка основного аккумулятора](file:///C:/data/systems/latxt2/ru/SM/td_battery.htm#ReplaceBattery)).

# **Режимы планшетного ПК**

**Руководство по обслуживанию Dell™ Latitude™ XT2** 

- Пользовательские режимы
- Кнопки планшетного ПК
- Интерфейс планшетного ПК
- Настройки планшетного ПК

# <span id="page-84-0"></span>**Работа с планшетным ПК**

**Руководство пользователя Dell™ Latitude™ XT2** 

- [Перед началом работы с внутренними компонентами планшетного ПК](#page-84-1)
- [Рекомендуемые инструменты](#page-84-2)
- [Отключение планшетного ПК](#page-84-3)
- [После работы с внутренними компонентами планшетного ПК](#page-85-0)

### <span id="page-84-1"></span>**Перед началом работы с внутренними компонентами планшетного ПК**

Следуйте приведенным ниже инструкциям по технике безопасности во избежание повреждения компьютера и для собственной безопасности. Если не указано другое, подразумевается, что для каждой указанной в данном документе процедуры действительны следующие условия.

- 
- 
- 1 Выполнены операции, указанные в разделе <u>[«Работа с планшетным ПК»](file:///C:/data/systems/latxt2/ru/SM/work.htm),</u><br>1 Изучены сведения по технике безопасности, прилагаемая к планшетному ПК.<br>1 Для замены компонента или установки отдельно приобретенного компонента вып
- $\Lambda$ ВНИМАНИЕ! Перед началом работы с внутренними компонентами планшетного ПК прочитайте прилагаемые инструкции по технике<br>безопасности. Для получения дополнительных сведений в рекомендациях по технике безопасности см. начальн
- **ПРЕДУПРЕЖДЕНИЕ. Ремонт планшетного ПК должен выполнять только квалифицированный специалист. Гарантия не распространяется на любые повреждения вследствие несанкционированного технического обслуживания.**
- ПРЕДУПРЕЖДЕНИЕ. Во избежание электростатического разряда следует заземлиться, используя антистатический браслет или<br>периодически прикасаясь к неокрашенной металлической поверхности (например, к разъемам на задней панели к
- $\triangle$ ПРЕДУПРЕЖДЕНИЕ. Осторожно обращайтесь с компонентами и платами. Не следует дотрагиваться до компонентов и контактов платы.<br>Держите плату за края или за металлическую монтажную скобу. Такие компоненты, как процессор, следу
- ПРЕДУПРЕЖДЕНИЕ. При отключении кабеля потяните его за разъем или язычок, но не за сам кабель. У некоторых кабелей есть разъемы с<br>фиксирующими лапками. Перед отсоединением такого кабеля необходимо нажать на них. При разъед **относительно друг друга.**

**ПРИМЕЧАНИЕ.** Цвет компьютера и некоторых компонентов может отличаться от цвета, указанного в этом документе.

Во избежание повреждения планшетного ПК перед началом работы с внутренними компонентами выполните следующие действия.

- 
- 1. Чтобы не поцарапать крышку планшетного ПК, работы следует выполнять на плоской и чистой поверхности.<br>2. Отключите планшетный ПК (см. раздел <u>[«Отключение планшетного ПК»](#page-84-3))</u>.
- 3. Если планшетный ПК подсоединен к стыковочному устройству (пристыкован), например, к дополнительной стыковочной станции или к аккумуляторному блоку, отстыкуйте компьютер.

**ПРЕДУПРЕЖДЕНИЕ. При отсоединении сетевого кабеля сначала отсоедините кабель от планшетного ПК, а затем отсоедините кабель от сетевого устройства.**

- 
- 
- 4. Отсоедините от планшетного ПК все сетевые кабели.<br>5. Отключите планшетный ПК и все внешние устройства от электросети.<br>6. Закройте дисплей и положите планшетный ПК на ровную рабочую поверхность, перевернув его в
- **ПРЕДУПРЕЖДЕНИЕ. Во избежание повреждения системной платы необходимо извлечь основной аккумулятор перед обслуживанием компьютера.**
- 7. Извлеките основной аккумулятор (см. раздел <u>[«Извлечение основного аккумулятора»](file:///C:/data/systems/latxt2/ru/SM/td_battery.htm))</u>.<br>8. Поверните планшетный ПК верхней панелью вверх.
- 
- 
- 9. Откройте дисплей. 10. Нажмите кнопку питания, чтобы заземлить системную плату.
- **ПРЕДУПРЕЖДЕНИЕ. Во избежание поражения электрическим током всегда отключайте планшетный ПК от электросети перед тем, как открывать корпус.**
- ПРЕДУПРЕЖДЕНИЕ. Прежде чем прикасаться к чему-либо внутри планшетного ПК, избавьтесь от заряда статического электричества,<br>прикоснувшись к неокрашенной металлической поверхности, например к металлической части на задней п **распространяется на любые повреждения вследствие несанкционированного технического обслуживания. Во время работы периодически прикасайтесь к некрашеной металлической поверхности, чтобы снять статическое электричество, которое могло бы повредить внутренние компоненты.**
- 11. Извлеките из соответствующих гнезд установленные платы ExpressCard или смарт-карты.
- 12. Извлеките жесткий диск (см. раздел [«Извлечение жесткого диска»](file:///C:/data/systems/latxt2/ru/SM/td_harddrive.htm)).

#### <span id="page-84-2"></span>**Рекомендуемые инструменты**

Для выполнения процедур, описанных в этом документе, могут потребоваться следующие инструменты:

- 
- l малая шлицевая отвертка; l крестовая отвертка Phillips #0;
- l крестовая отвертка #1; l небольшая пластмассовая палочка;
- l компакт-диск с программой для обновления Flash BIOS.

### <span id="page-84-3"></span>**Отключение планшетного ПК**

- **ПРЕДУПРЕЖДЕНИЕ. Во избежание потери данных сохраните и закройте все открытые файлы и выйдите из всех открытых программ, прежде чем выключать компьютер.** 1. Завершение работы операционной системы: l **Windows Vista** Нажмите кнопку **Пуск ,** щелкните стрелку в правом нижнем углу меню **Пуск** (см. ниже) и выберите **Завершение работы**.  $\mathcal{L}^{(1)}$ P l **В Windows XP**  Нажмите кнопку **Пуск→ Выключение→ Выключить** Планшетный ПК выключится после того, как завершится процесс закрытия операционной системы.
	- 2. Убедитесь, что компьютер и все подключенные к нему устройства выключены. Если после завершения работы операционной системы планшетный ПК и подсоединенные к нему устройства не выключились автоматически, нажмите и удерживайте в течение 4 секунд кнопку питания.

## <span id="page-85-0"></span>**После работы с внутренними компонентами планшетного ПК**

Завершив процедуры обратной установки, не забудьте подсоединить все внешние устройства, платы, кабели и т. д., прежде чем включить компьютер.

- ПРЕДУПРЕЖДЕНИЕ. Во избежание повреждения компьютера следует использовать аккумуляторы, предназначенные для данного<br>компьютера Dell. Не используйте аккумуляторы, предназначенные для других компьютеров Dell.
- 1. Подключите все внешние устройства, такие как репликатор портов, аккумуляторный блок или стыковочная станция, и установите обратно все<br>платы и карты, например, плату ЕхргеssCard.<br>2. Подключите к планшетному ПК все телеф
- 

**ПРЕДУПРЕЖДЕНИЕ. Чтобы подключить сетевой кабель, сначала подключите его к сетевому устройству, а затем к компьютеру.**

- 
- 3. Замените <u>основной аккумулятор</u>.<br>4. Подключите планшетный ПК и во 4. Подключите планшетный ПК и все внешние устройства к электросети. 5. Включите планшетный ПК.
-